## *GLOBAL POSITIONING SYSTEM (GPS) DATA PREPARATION AND COLLECTION*

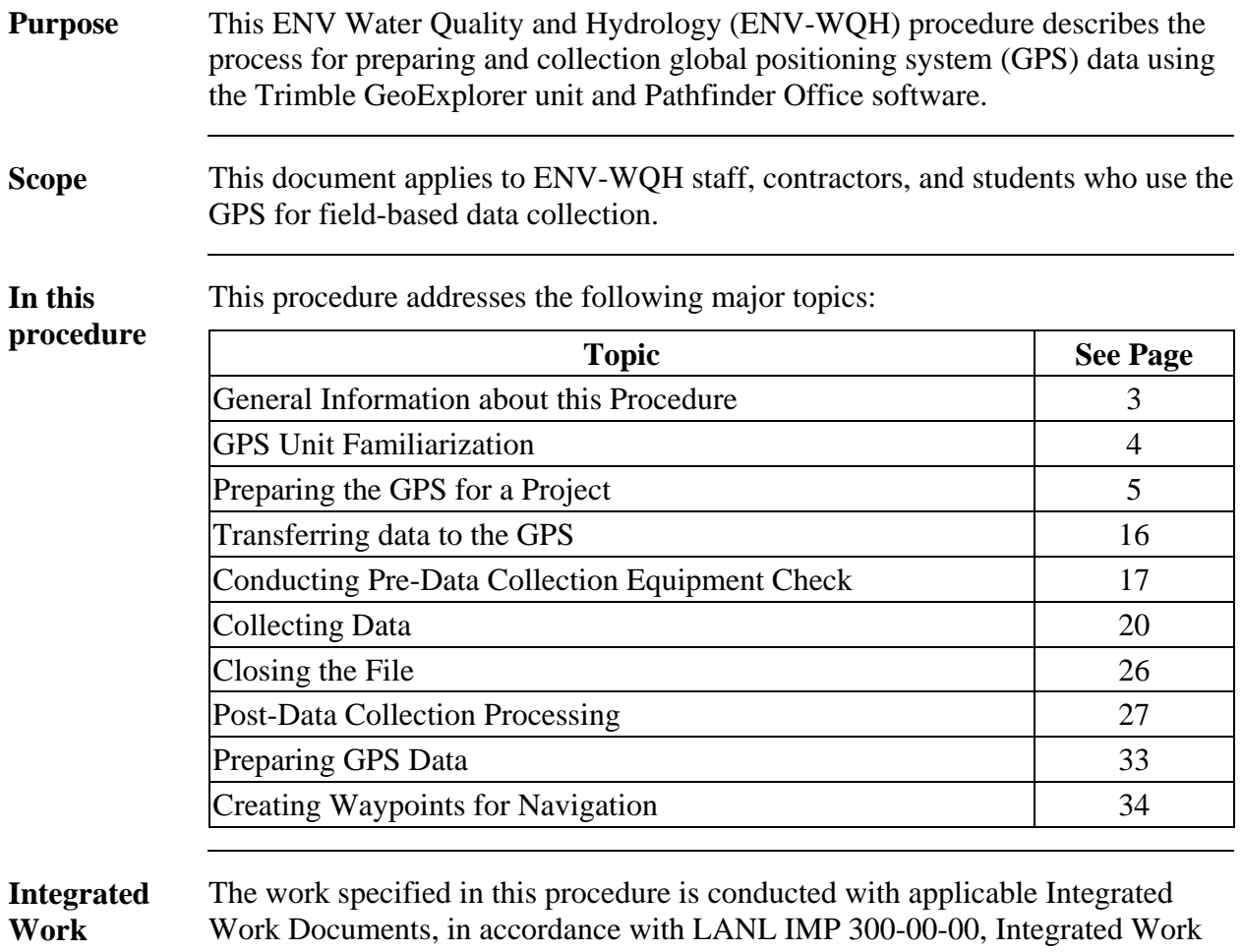

**Management**  Management for Work Activities.

### **Signatures**

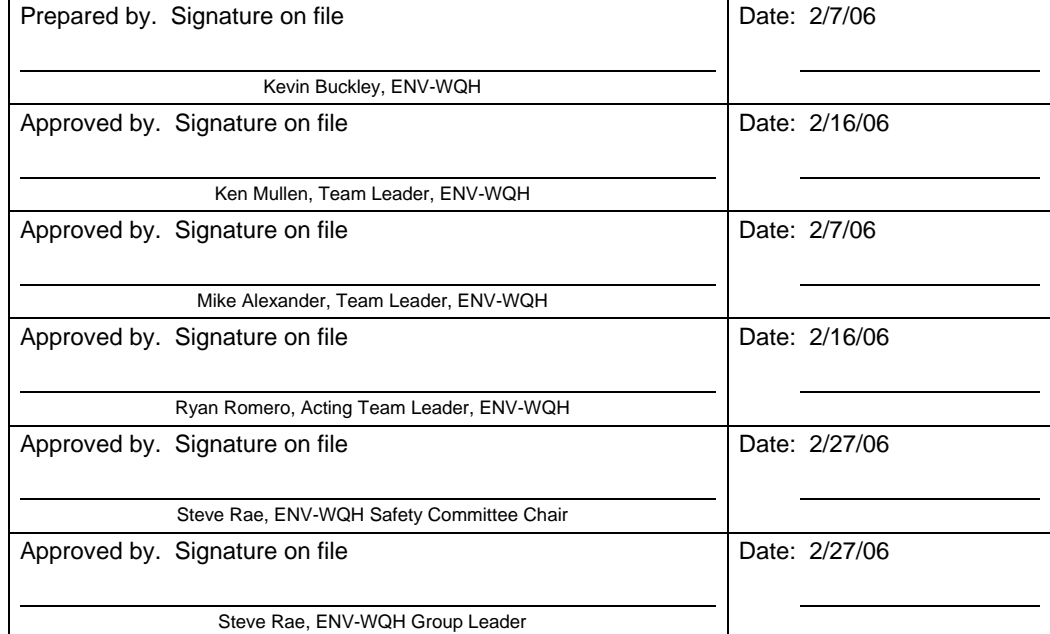

# **General information about this procedure**

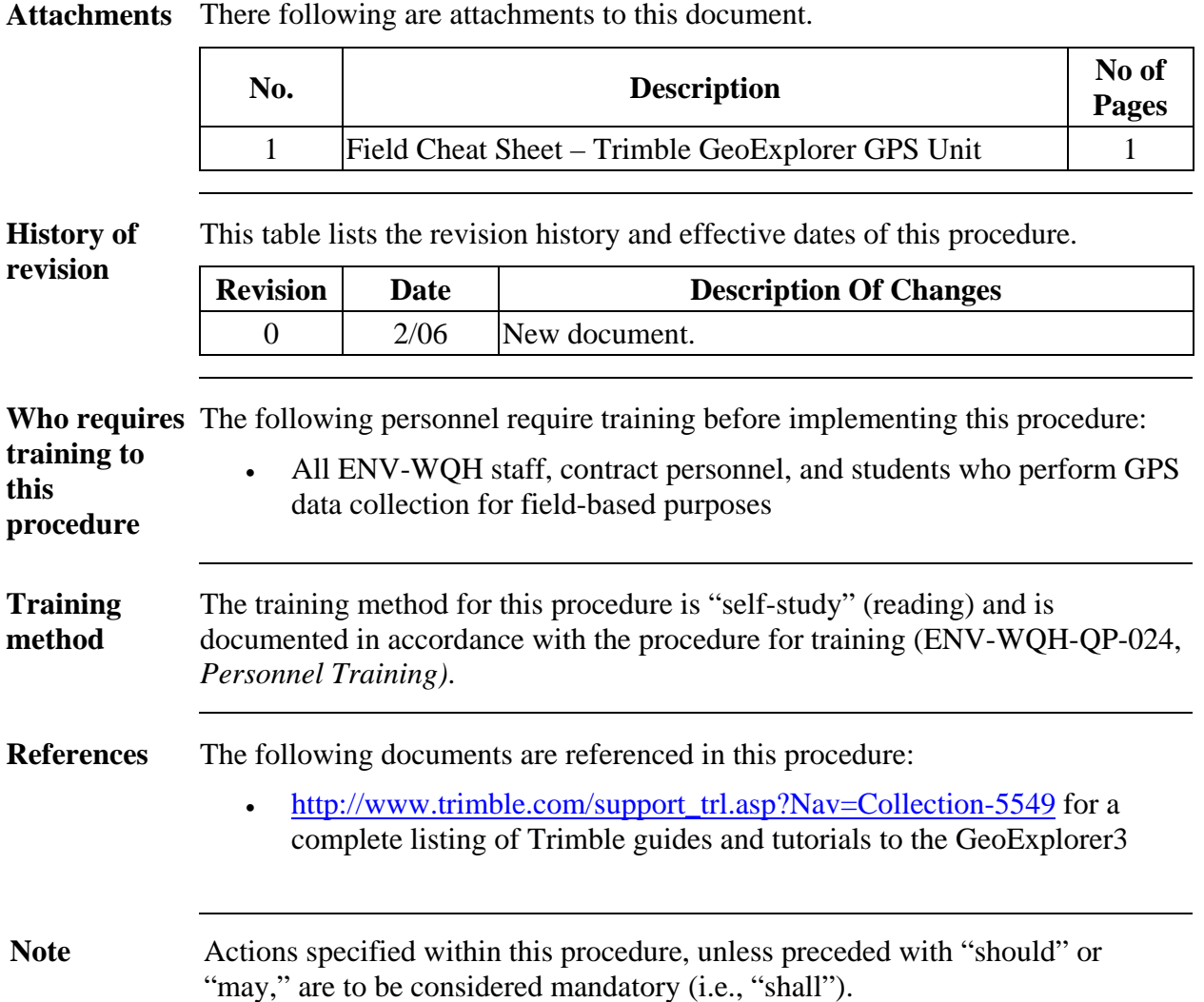

## **GPS unit familiarization**

**GPS Unit** Quick reference to important buttons on the Trimble GeoExplorer GPS unit:

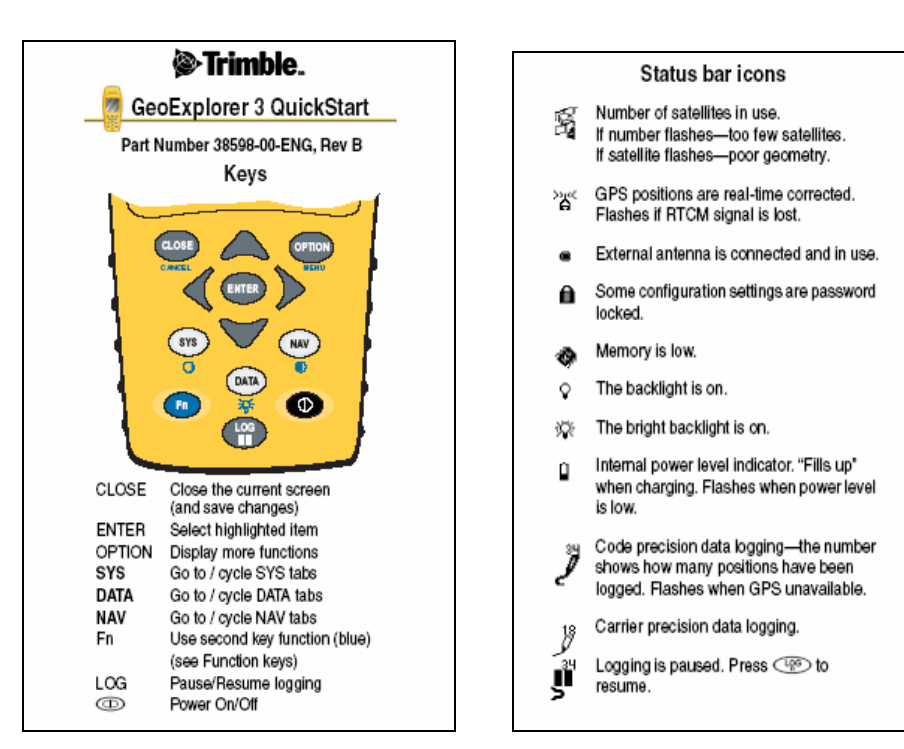

## **Preparing the GPS for a project**

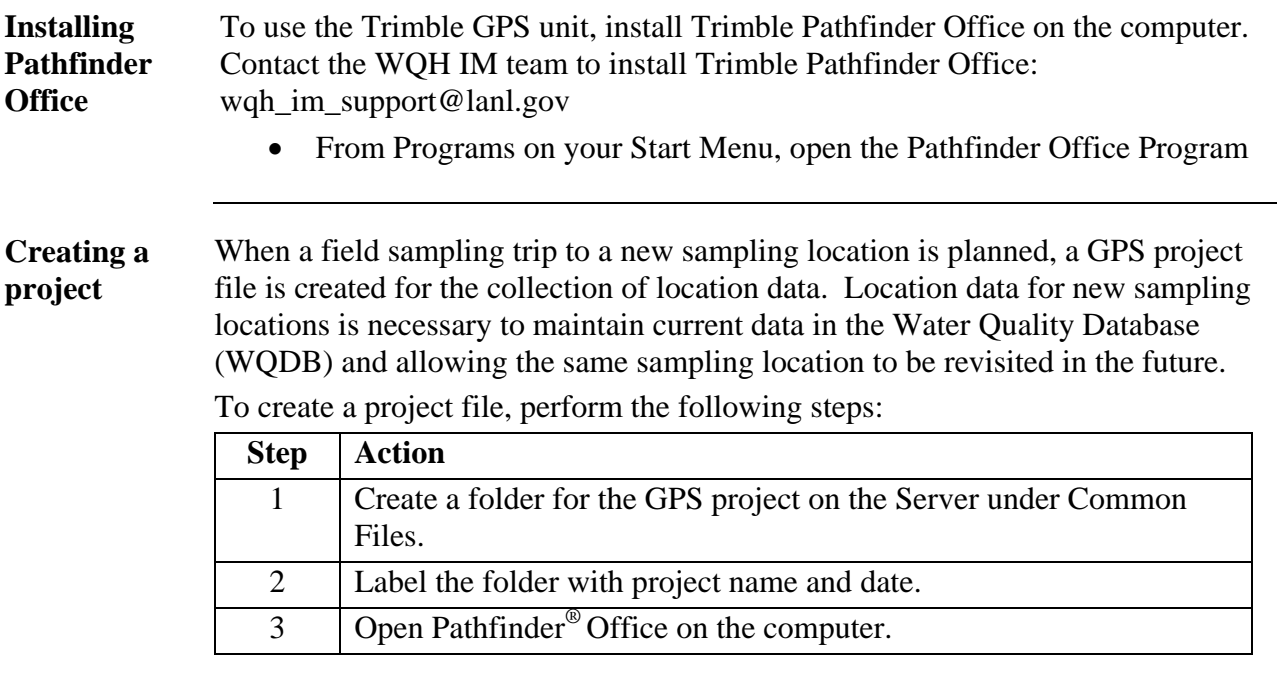

**Collecting**  The process for collecting data using the GPS unit includes:

**data summary**  • Create a Data Dictionary for new projects (Preparing GPS for New Project section of this document)

- Perform initial tasks (below)
- Collect data, or features (below)
- Close a file (below)

**Creating a**  data dictionary data. A data dictionary makes it easy to collect the correct data in the field. A data dictionary is needed to compile position information while collecting GPS

Without a data dictionary, location information will be unconsolidated and unusable.

To create a data dictionary, perform the following steps:

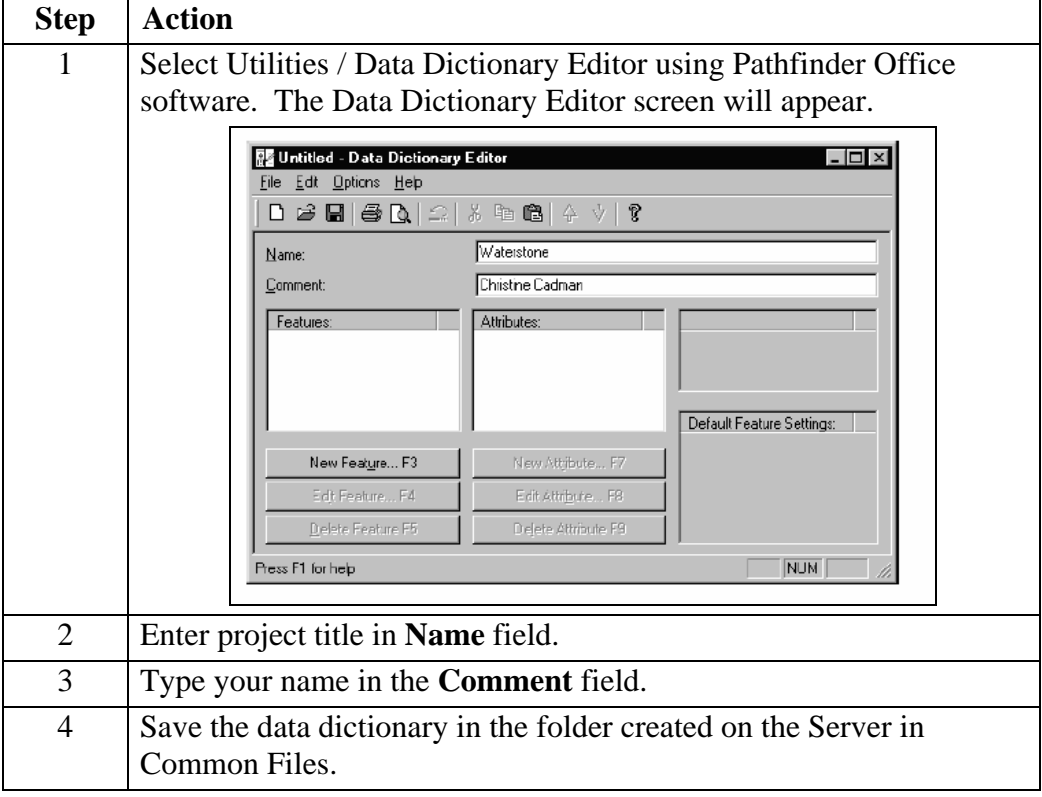

**Creating attributes**  Three types of features can be collected using the GPS: point features such as wells, line features such as stream channels, and area or polygon features such as parking lots.

Additional data about each feature (point, line, or area) can be collected and stored with the GPS data by creating attributes. The following types of attributes can be created in the Data Dictionary Editor:

- Menu
- Numeric
- Text
- Date
- Time
- File Name
- Separator

Add desired attributes to each feature created.

**Creating a point feature**  A point feature is used for a single point in the field, such as a sampling location or a well.

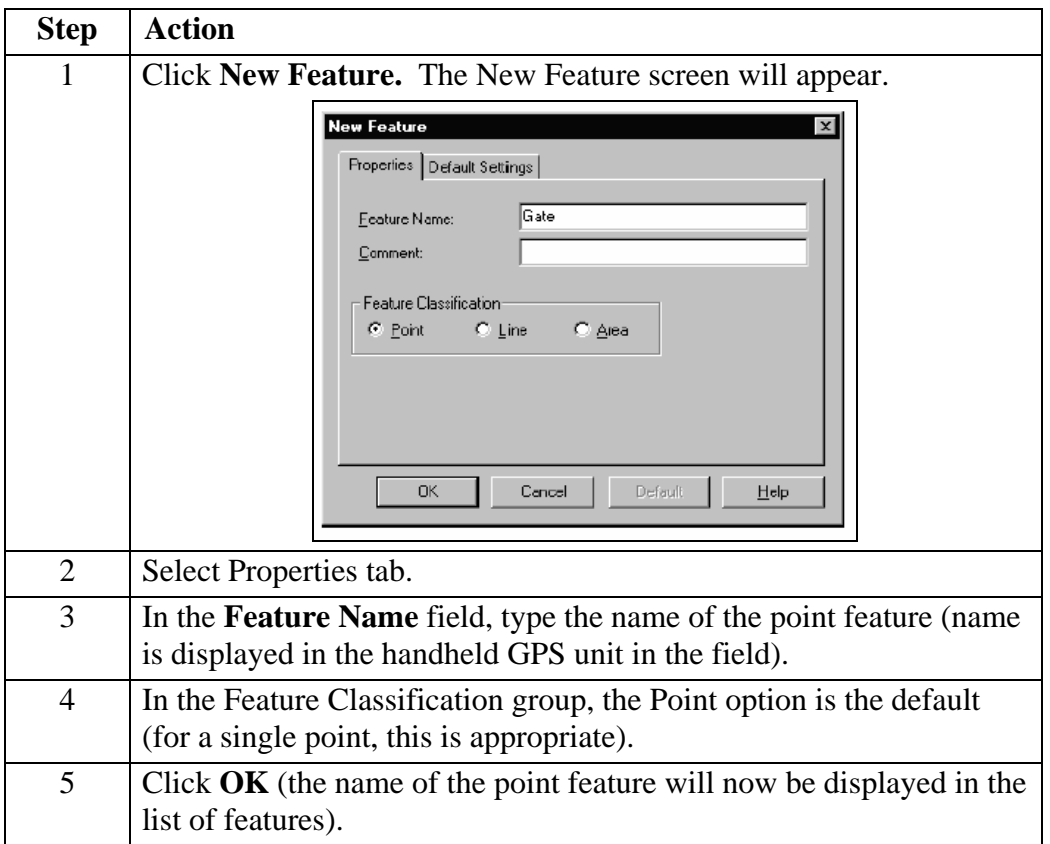

To create a point feature, perform the following steps:

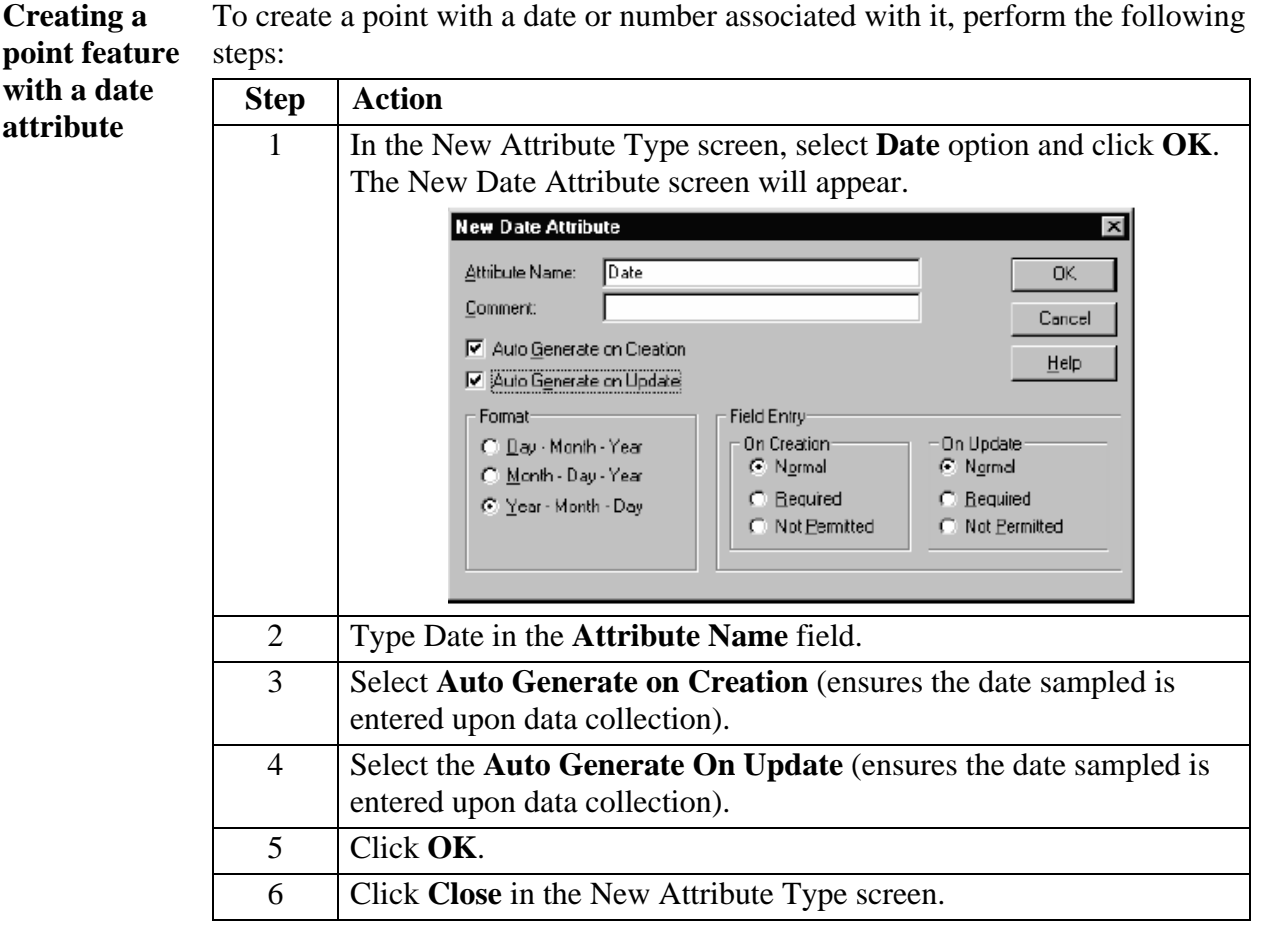

**Creating a line**  A line feature will document a line, such as a road. To create a line feature, **feature**  perform the following steps:

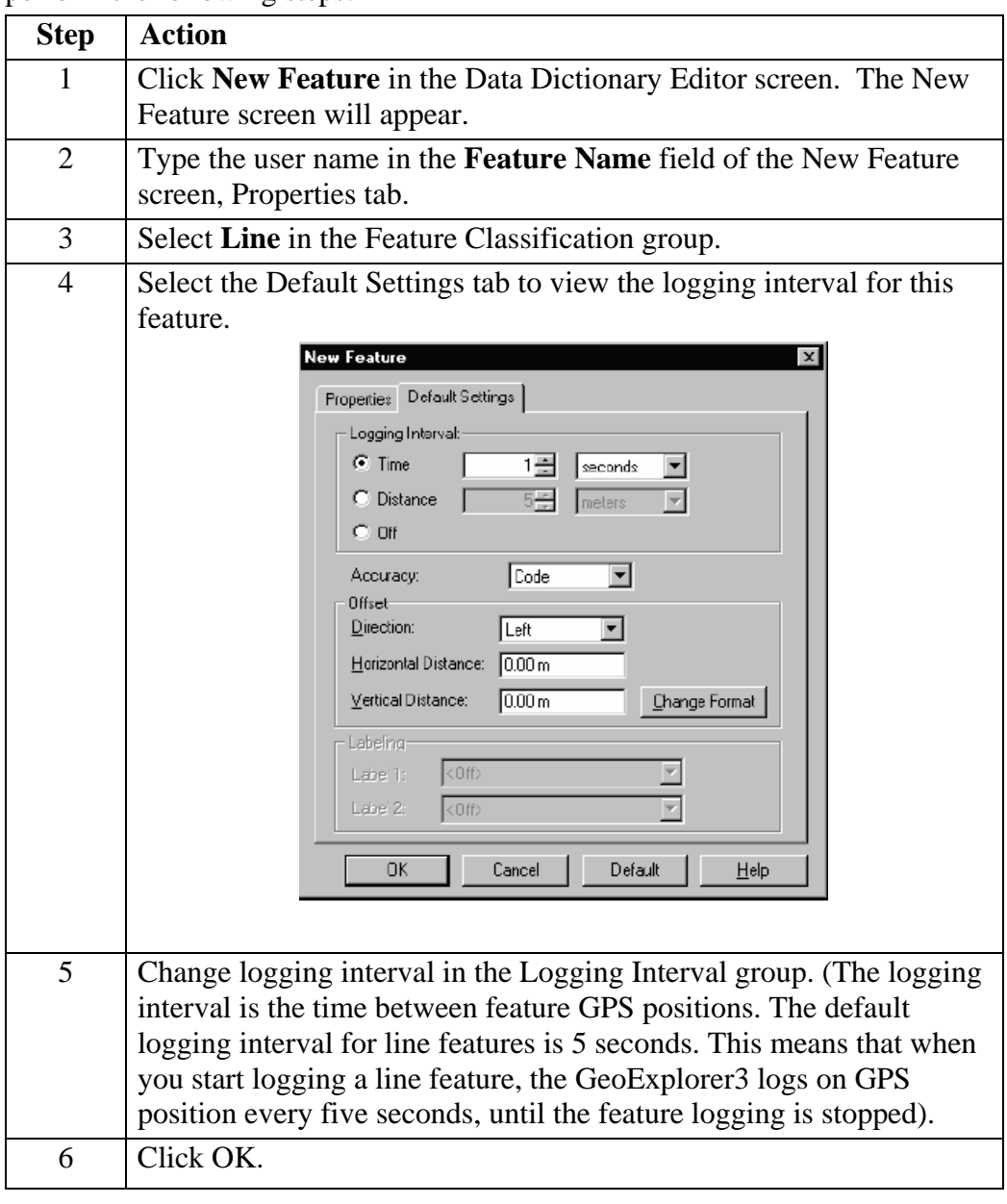

**Creating an area feature**  An area can be mapped with the area feature. If there is no information about the area, attributes are not needed.

To create an area feature, select Area in the Feature Classification group. Follow steps used for point or line feature creation.

**Creating a menu attribute**  condition of the samplers: good, repair, or replace). Menu attributes are used to add information as a defined set of options (such as

**(in a feature)**  To create a menu attribute, perform the following steps:

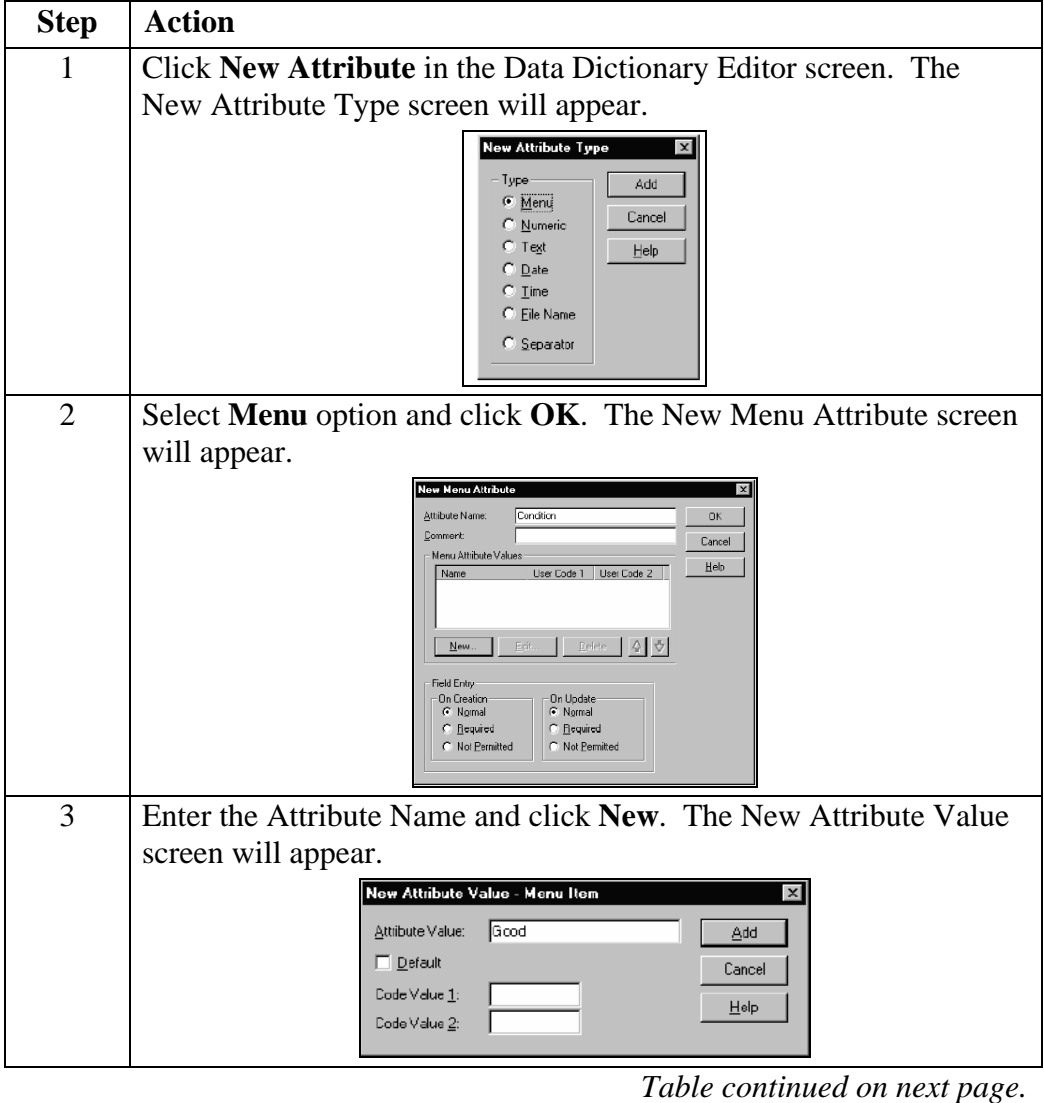

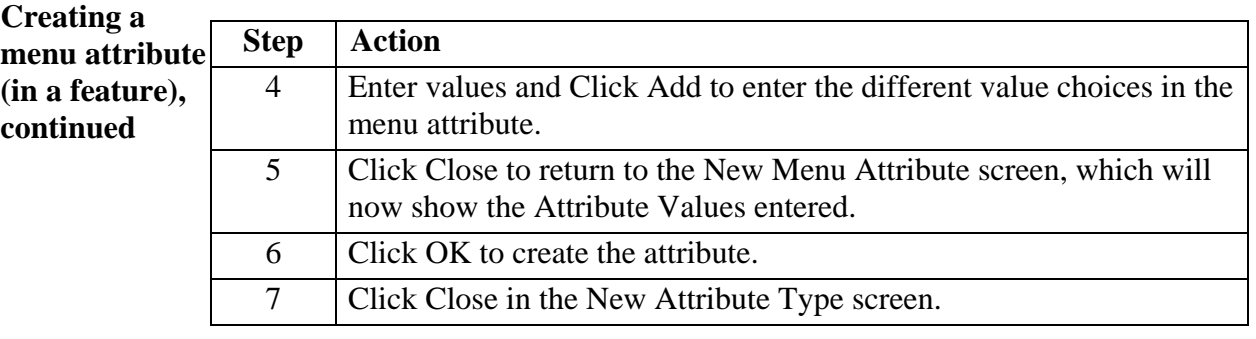

**Creating a numeric attribute (in a**  save time. This can also be used as an ID number associated with the point **feature)** Use a numeric attribute type to enter numeric values in a field. The minimum and maximum values help eliminate incorrect entries, and a sensible default value can feature.

To create a numeric attribute, perform the following steps:

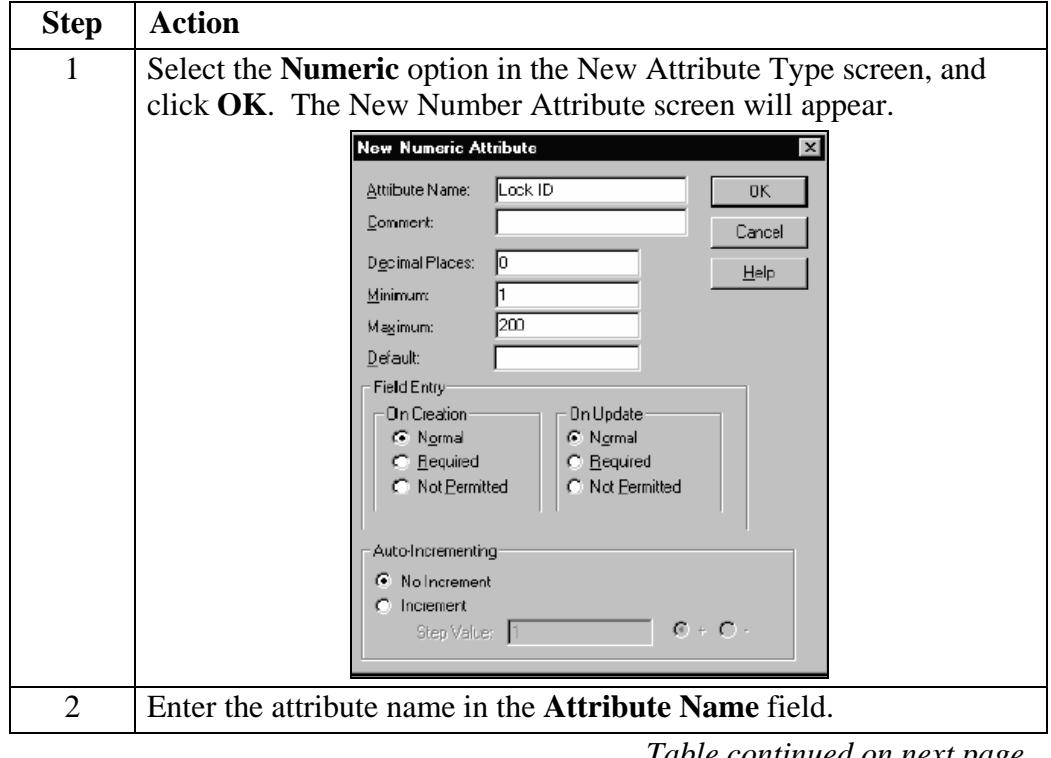

 *Table continued on next page.*

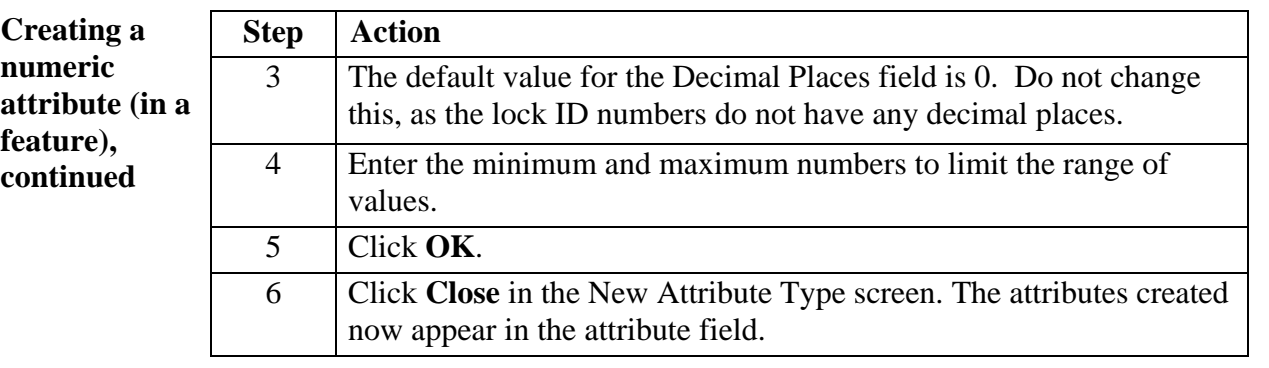

**Creating a text**  Text attributes are useful when the information to be stored varies for different **attribute (in a**  occurrences of a feature and when a defined menu list is impractical. The text **feature)**  attribute feature allows entry of alphanumeric characters.

To create text attribute, perform the following steps:

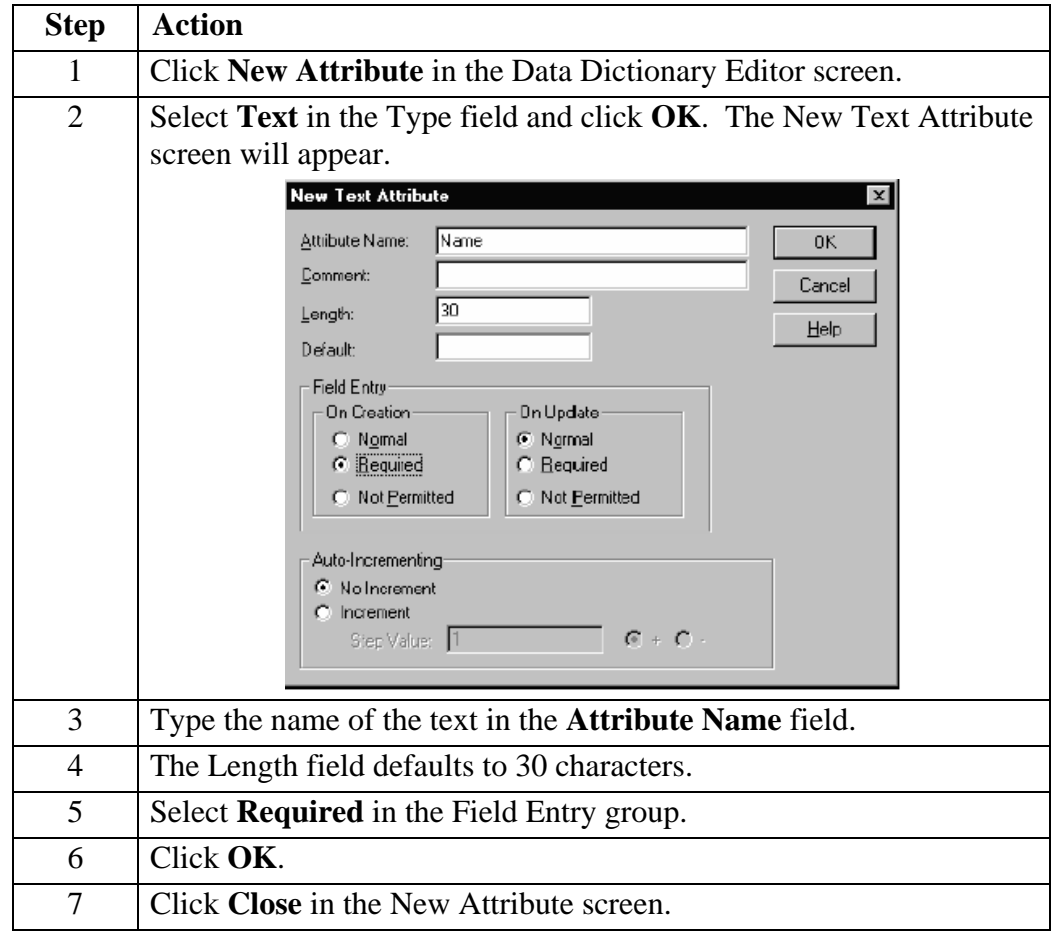

**Creating a menu attribute with**  menu options are the same. This attribute is useful when creating a menu attribute with a known default value (such as "1 gallon glass bottle"). This saves time in the field when most of the

**a default value** To create a menu attribute with a default value, perform the following steps:

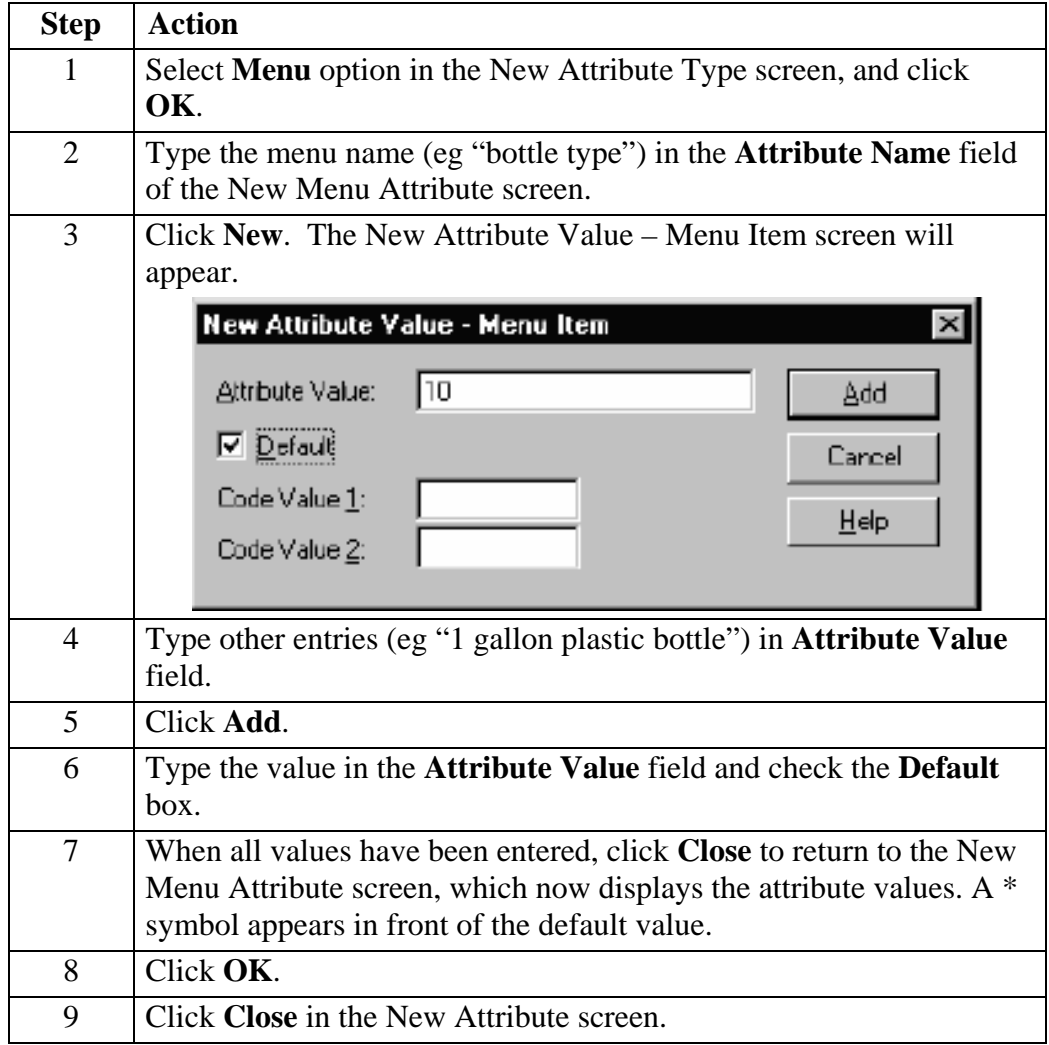

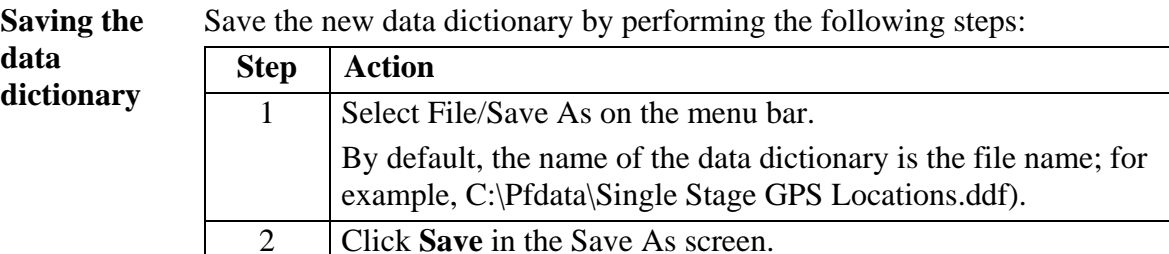

3 Select File/Exit on the menu bar.

# **Transferring data to the GPS**

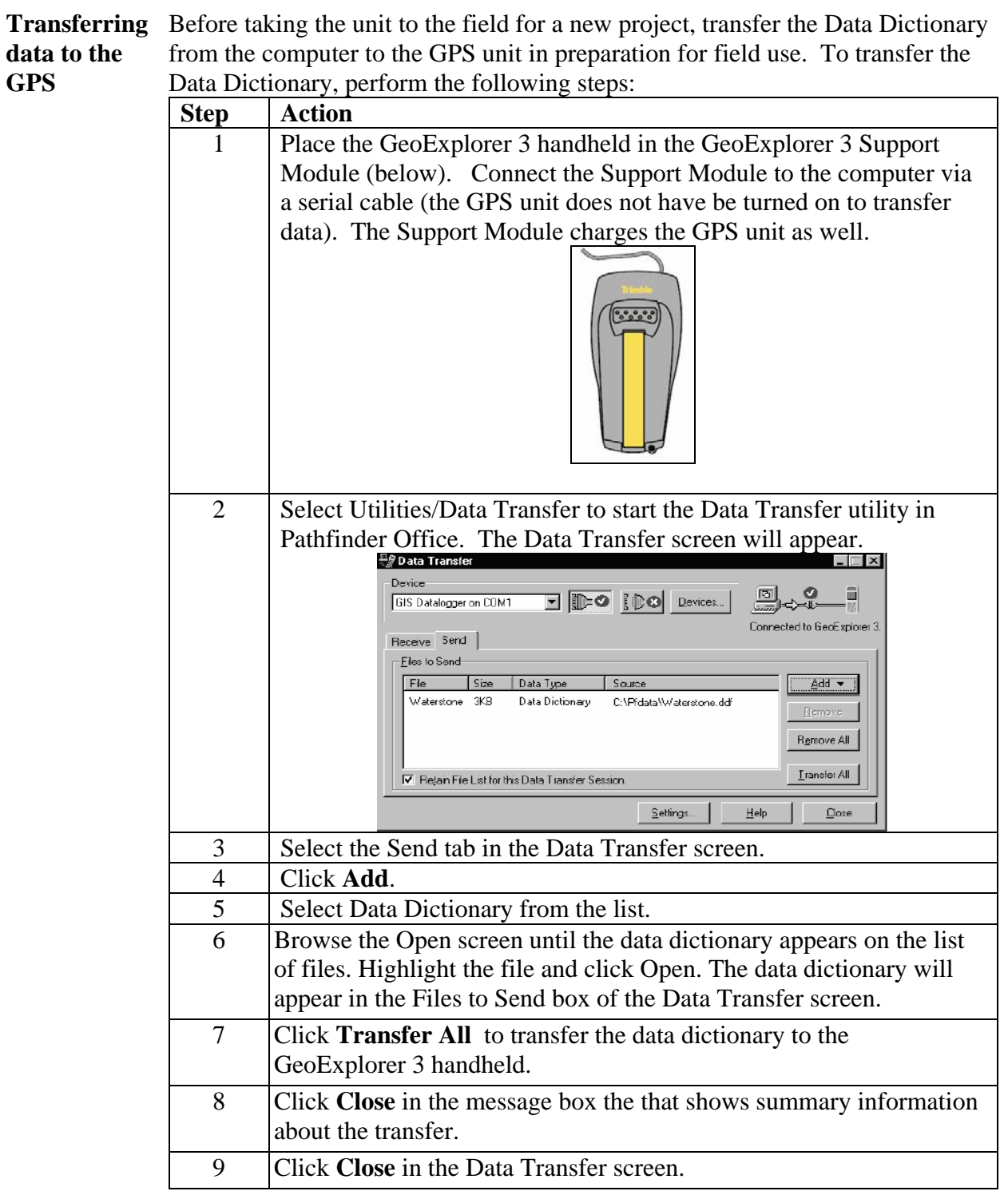

## **Conducting pre-data collection equipment check**

**Checking the**  Before going out in the field, check the internal power level to make sure there is **equipment**  enough power to complete the data collection session.

> When the GPS unit is turned off and in the Support Module, a standby screen appears (below). Check that the internal power source is fully charged (internal power icon is completely black) and data is being transferred (data transfer icon appears).

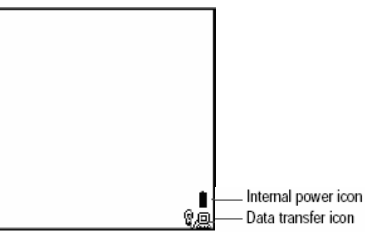

**Starting the GPS unit**  Turn on the GeoExplorer 3 Unit by pressing the  $\circledcirc$  button in the bottom right hand corner of the unit.

Obtain a clear view of the sky:

- Hold the GPS screen facing towards you and up.
- Move clear of signal reception obstacles, such as people, buildings, heavy tree cover, large vehicles, powerful transmitters, and in general anything that blocks light.
- Face south to help with the satellite configuration

### **Conducting pre-data collection equipment check, continued**

**Checking the**  When the GPS unit is turned on, it automatically begins to track visible satellites **GPS signal**  and to calculate its current position. Use the satellite icon to check if the unit is computing positions.

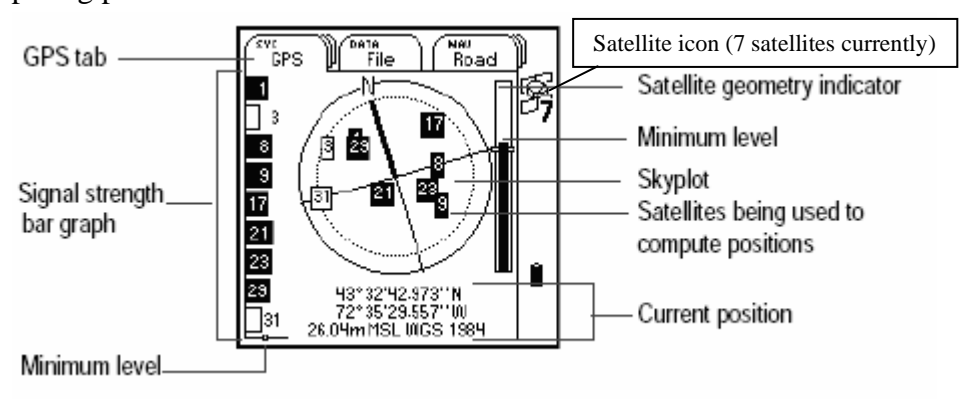

Select the GPS tab on the unit to view the satellites currently tracked and those that are being used to calculate the current position.

To verify adequate GPS signal, view the GPS screen by performing the following steps:

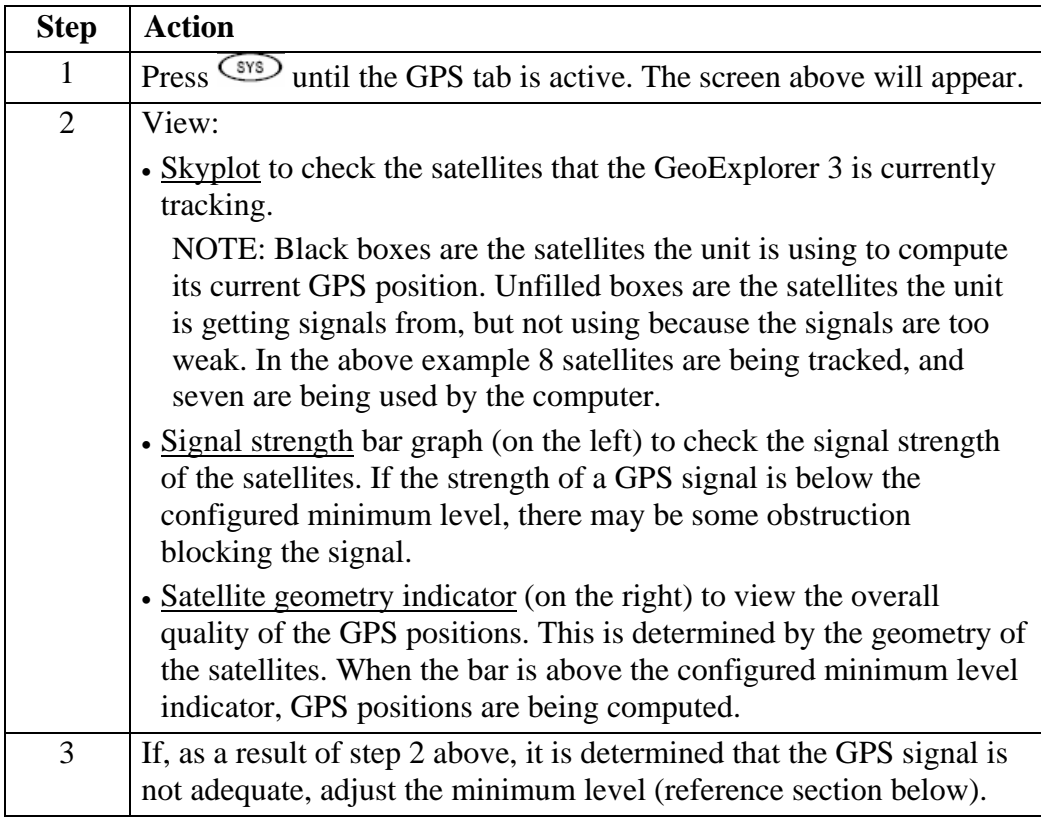

## **Conducting pre-data collection equipment check, continued**

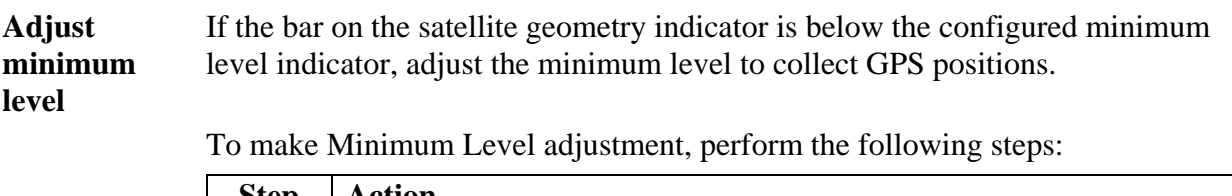

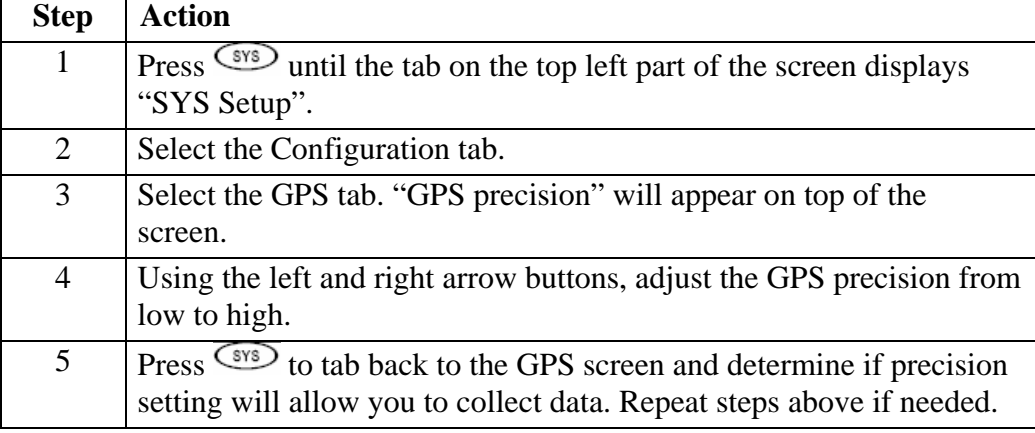

## **Collecting data**

**Creating a new file**  Before starting a data collection session, create a new file by performing the following steps:

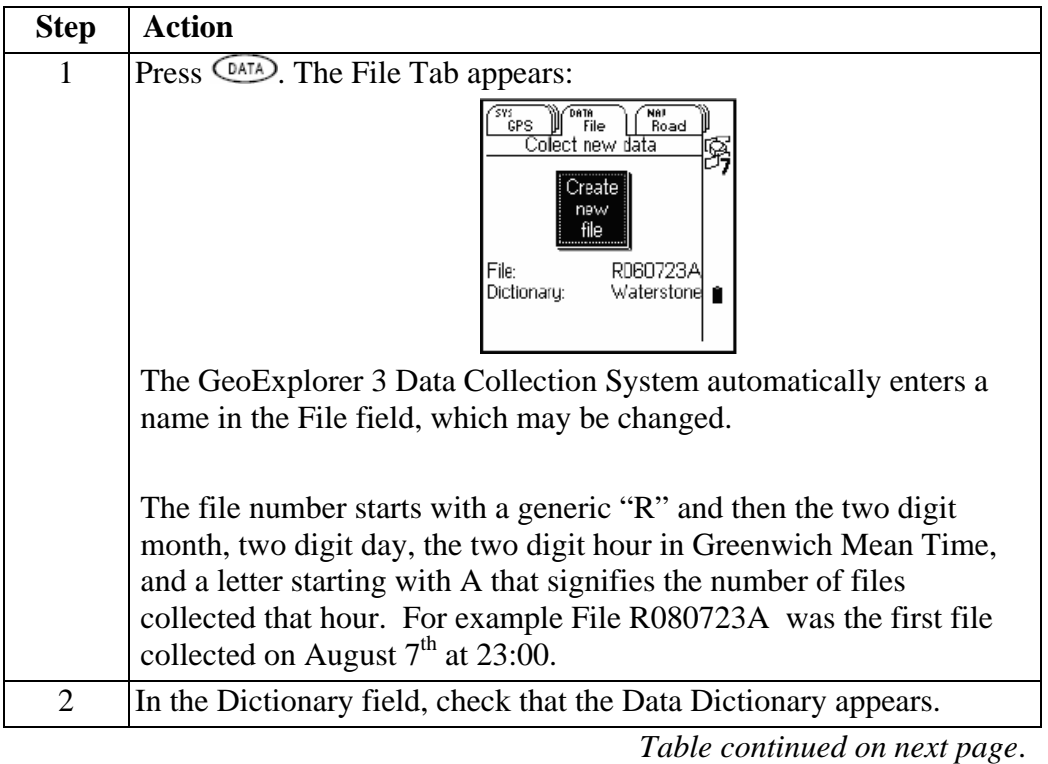

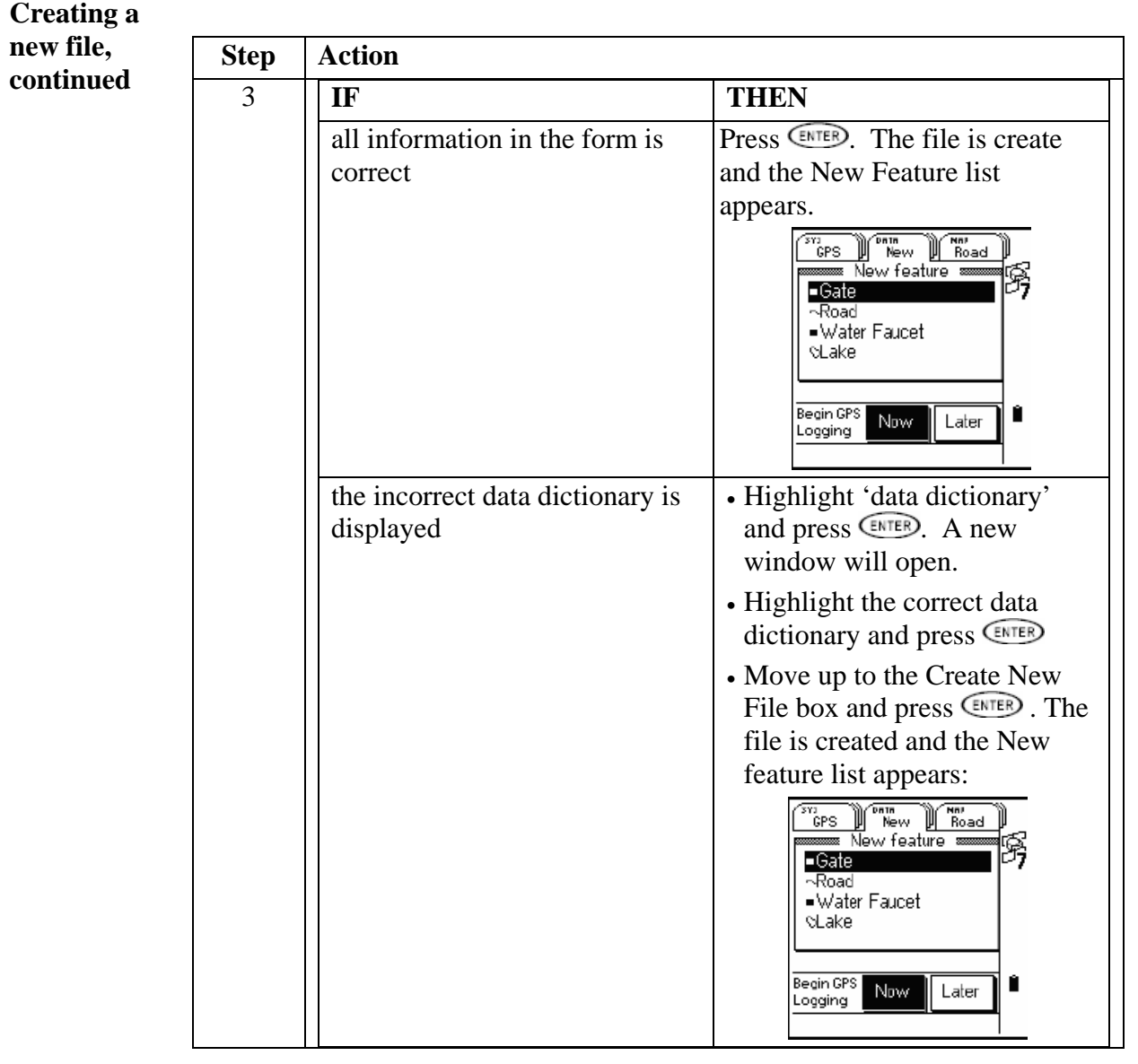

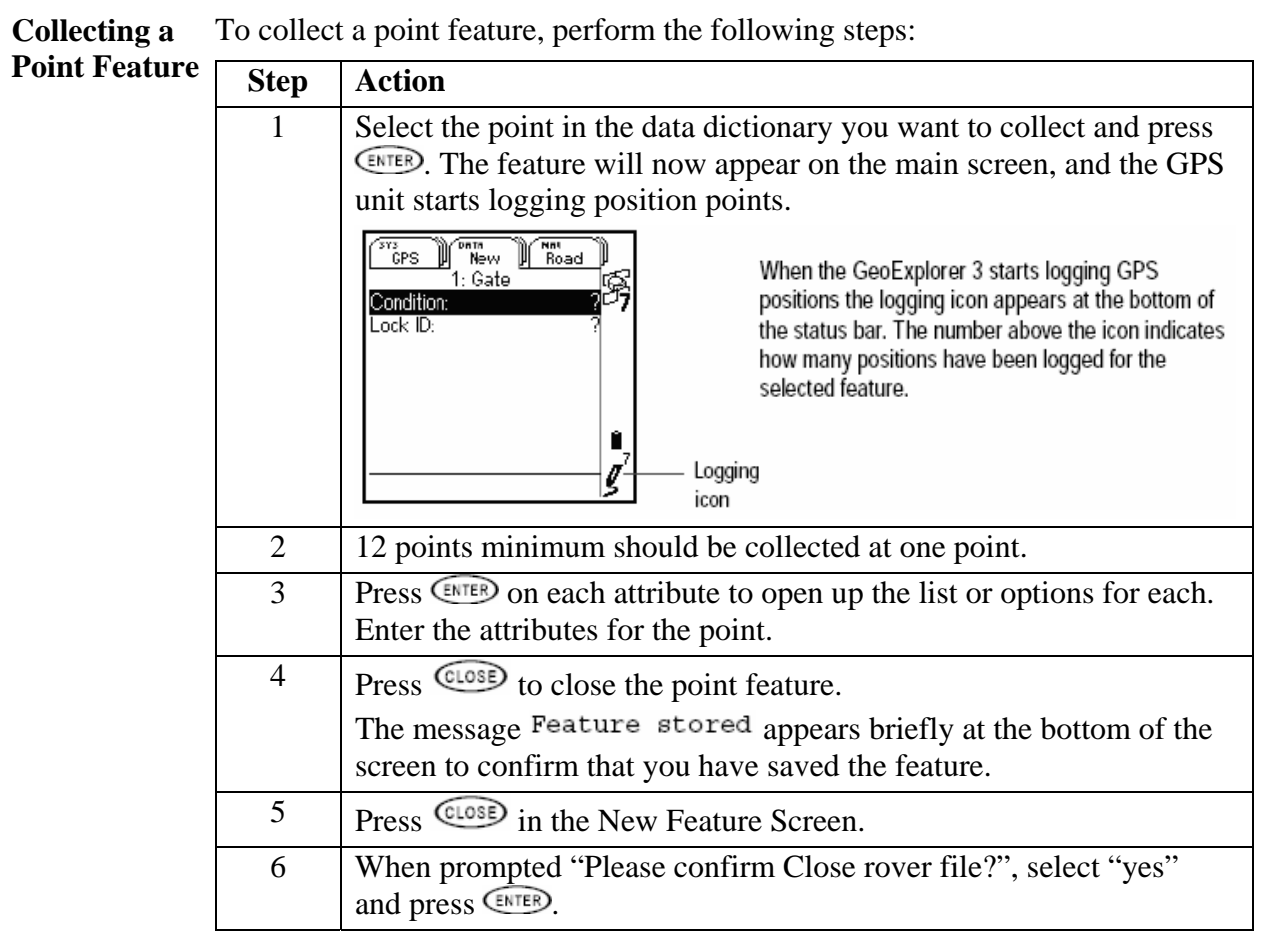

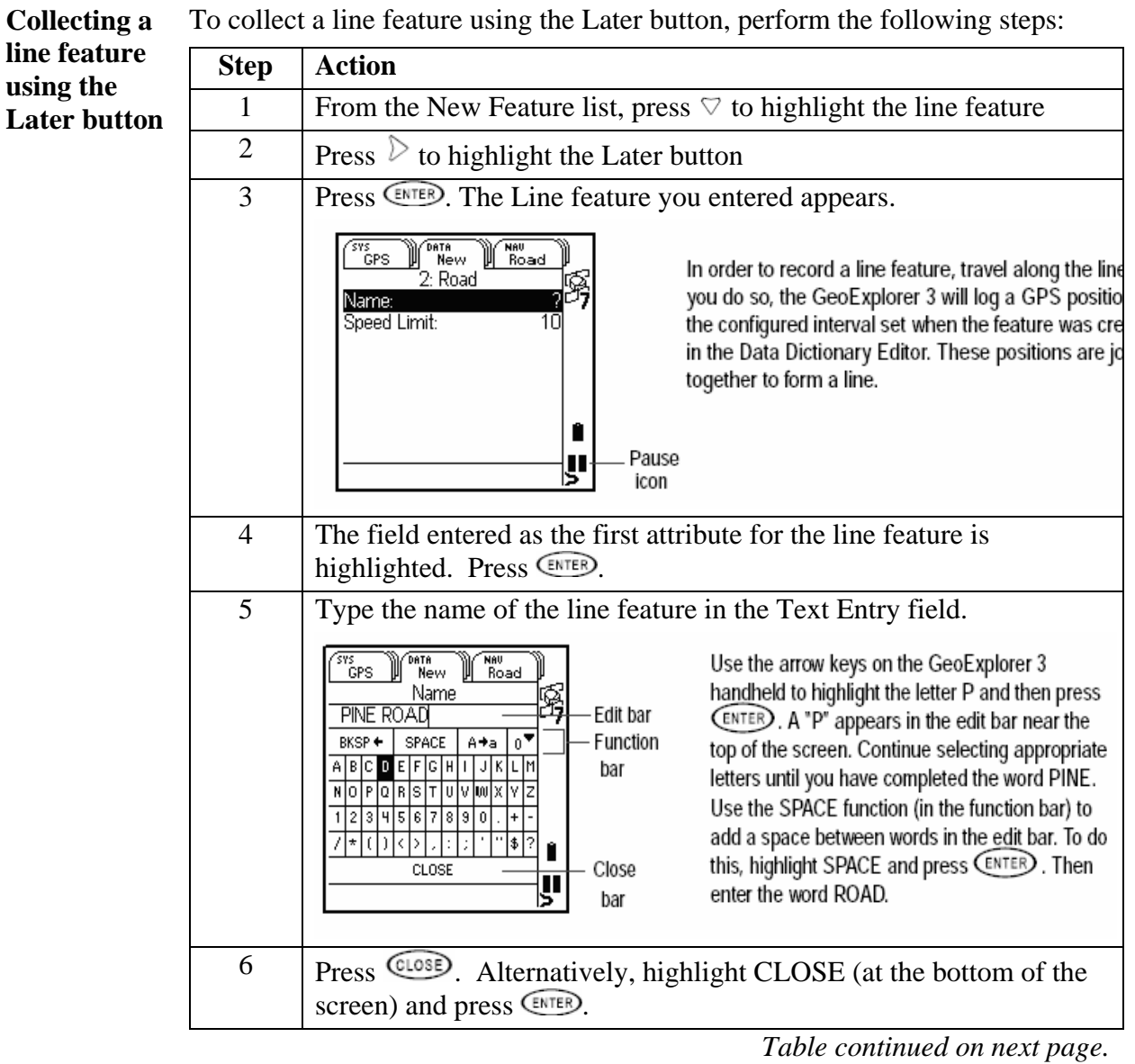

**Collecting a line feature using the Later button, continued** 

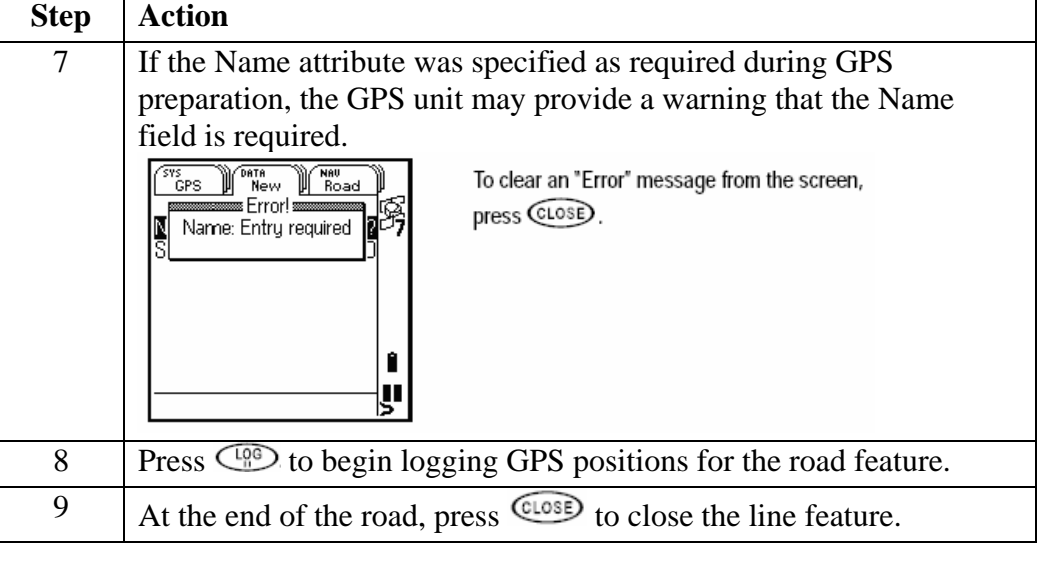

**Collecting a point feature**  allows the user to enter information prior to reaching the location. **using the Later button**  The feature below is used when the destination point has not yet been reached. It

To collect a point feature using the Later button, perform the following steps:

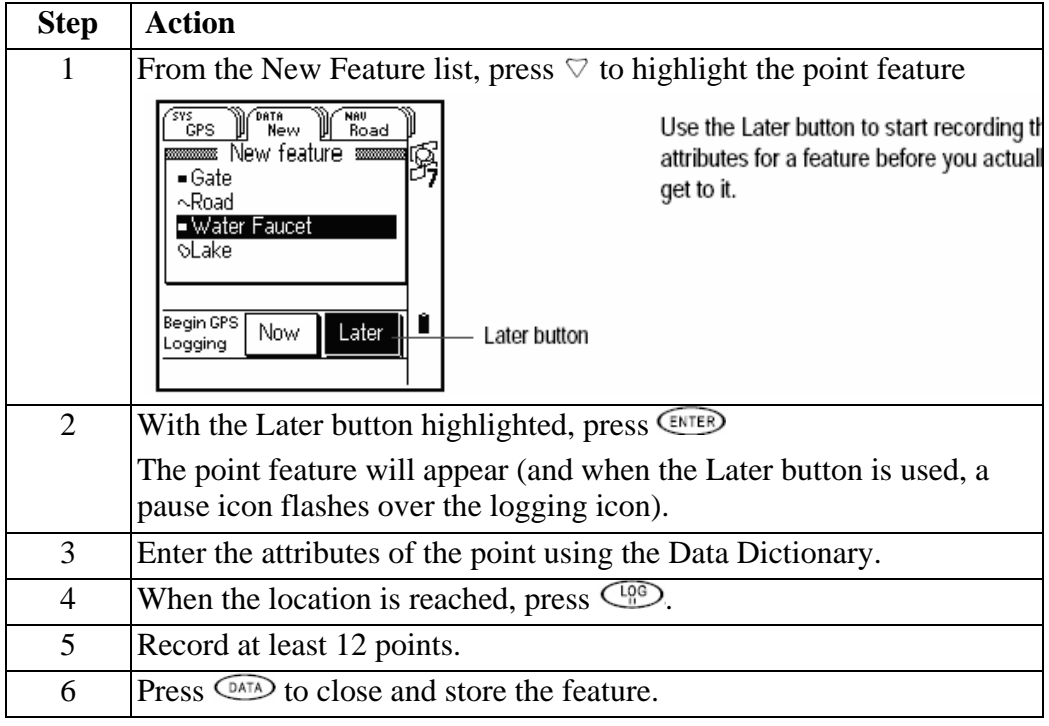

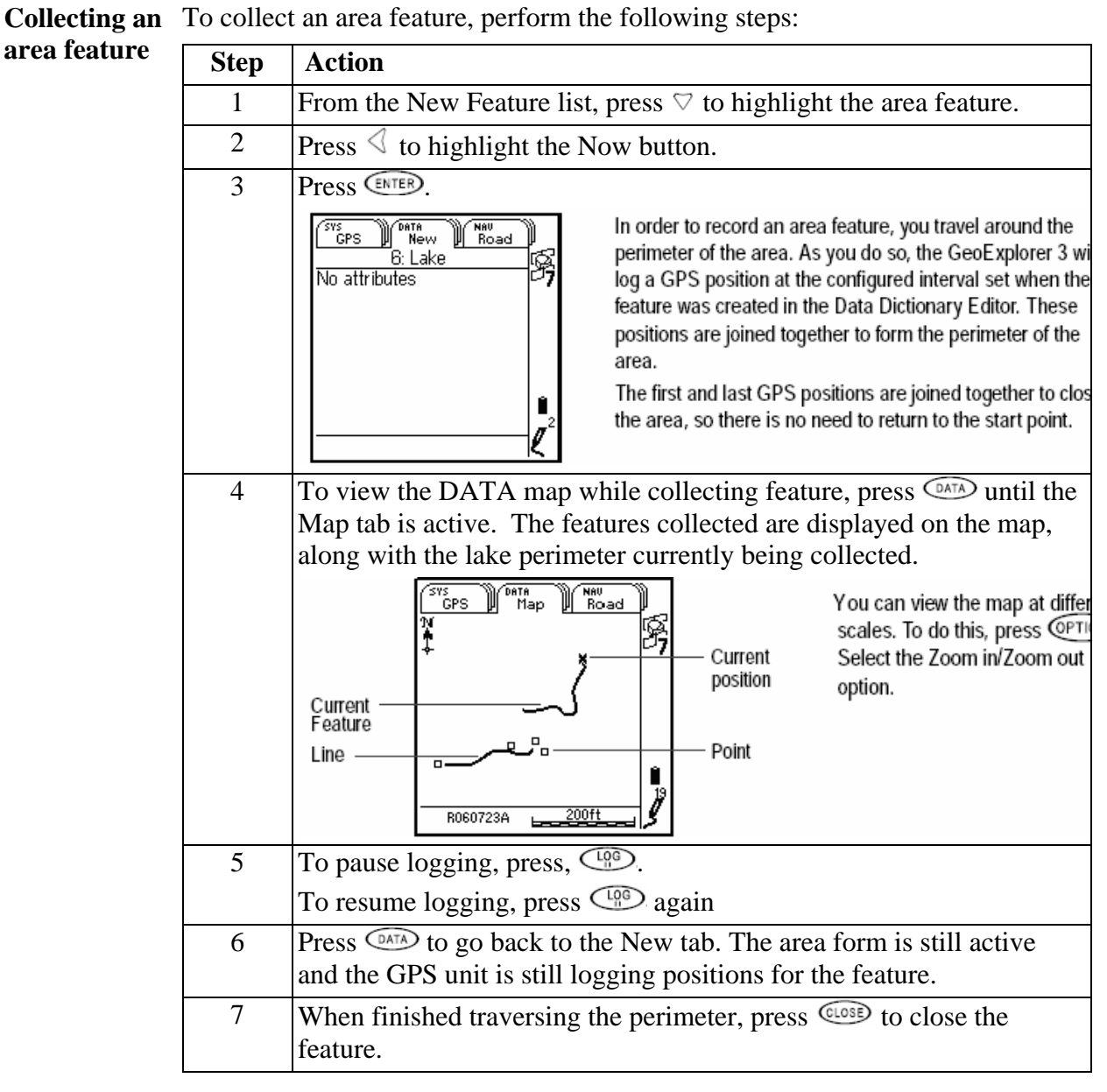

## **Closing the file**

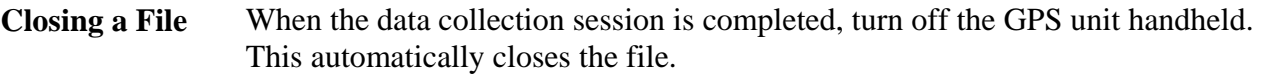

• Press  $\circled{ }$  (the data file is closed, and the handheld is turned off)

#### OR

• Press  $\widehat{\mathcal{C}}$  until the File tab appears. This will close the current data file and start a new file.

## **Post data collection processing**

**Transferring**  After field data collection is complete, download the data from the GPS unit to **data**  the desk top computer by performing the following steps:

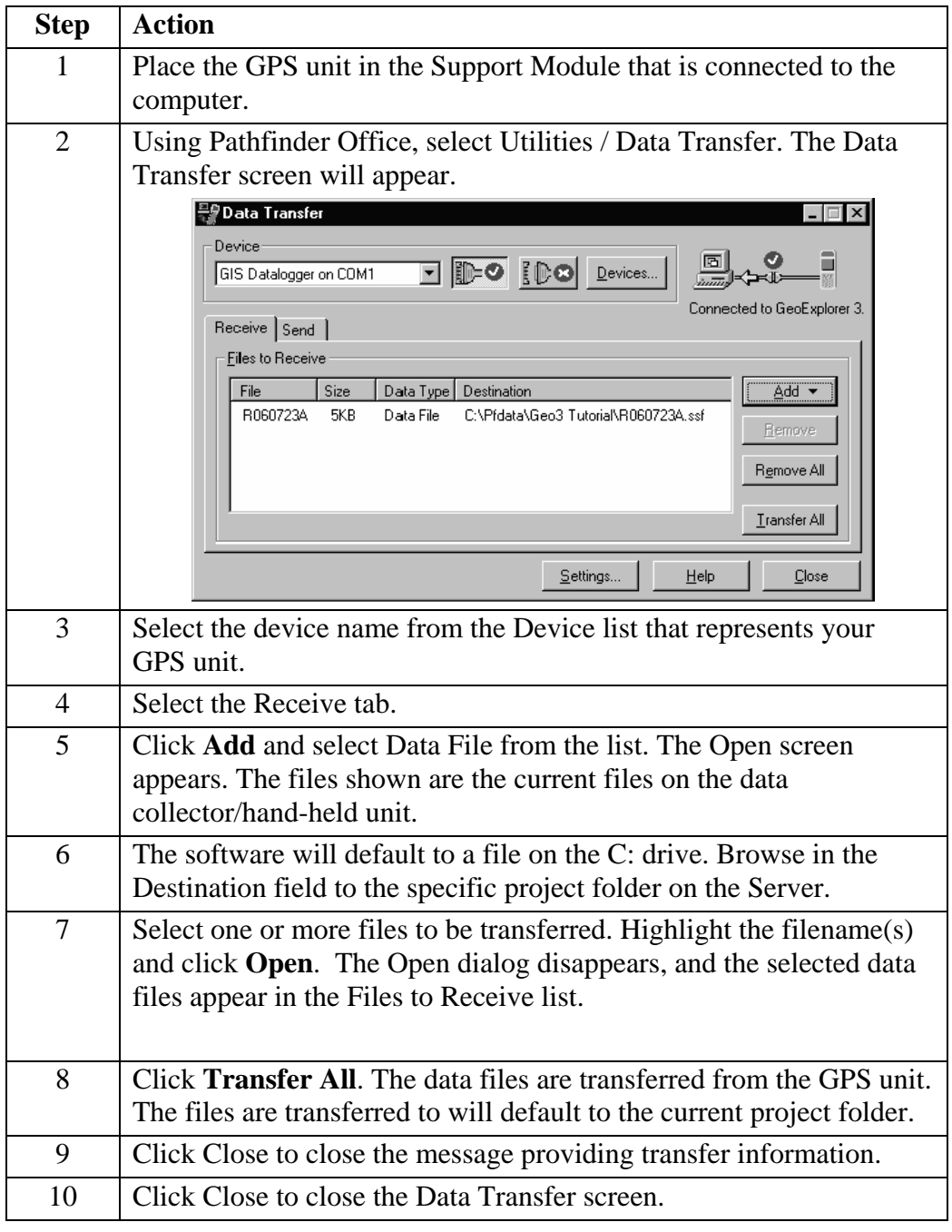

**Differentially**  The data collected by GPS receivers is subject to errors, including satellite clock **correcting data**  and atmospheric errors. Differential correction can remove much of the error from the data, and can improve the accuracy of GPS positions to the specified accuracy of the receiver. In the field, the B.O.B (Beacon On a Belt) can be used to improve accuracy, but it will also be necessary to differentially correct the data on the desk top computer.

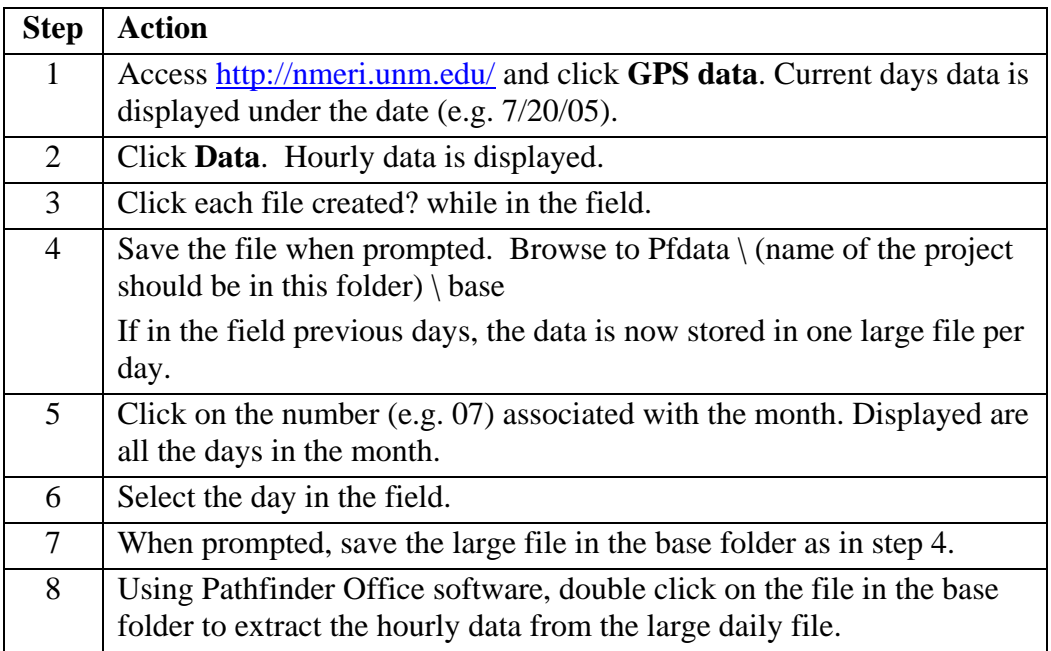

To download correction data, perform the following steps:

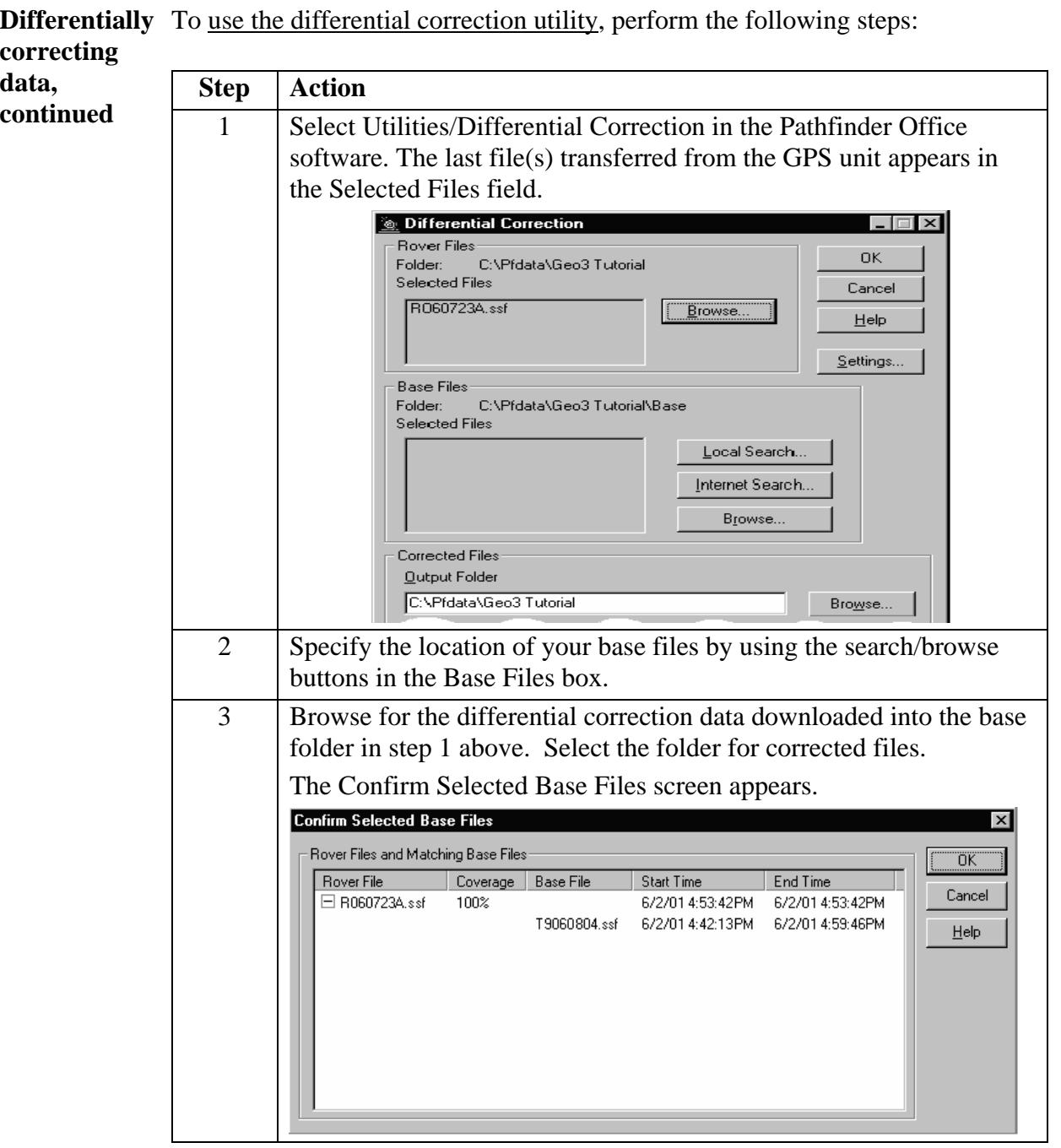

*Table continued on next page.*

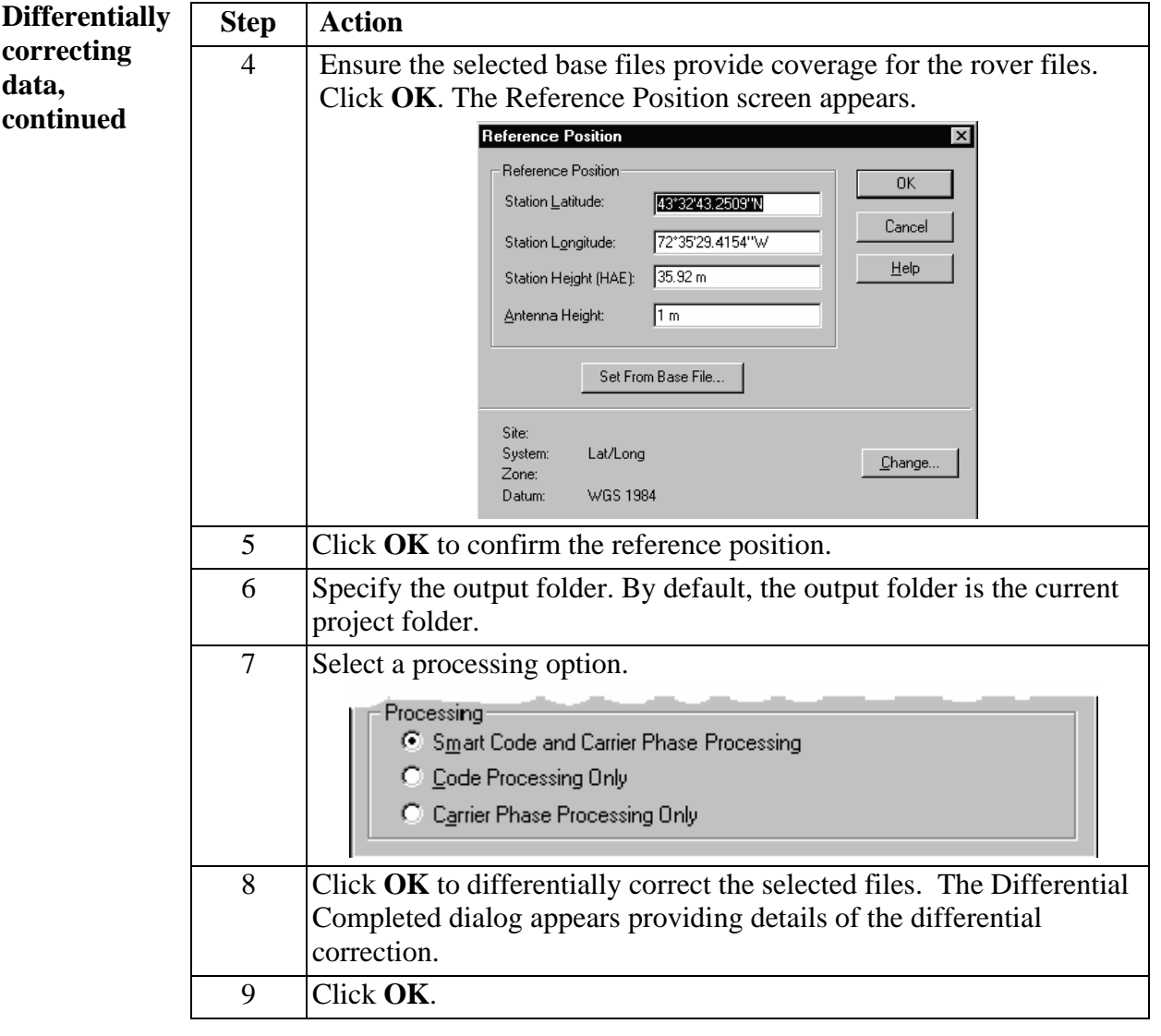

**Viewing Data** When the data has been transferred and differentially corrected, it can be displayed, edited, and plotted. View field data using the Pathfinder Office Map, which can be used to make graphical queries and measurements on the collected data. Color, symbols, and line styles can be specified for each feature. The Map window provides an easy way to verify the integrity of the field data.

To view the data:

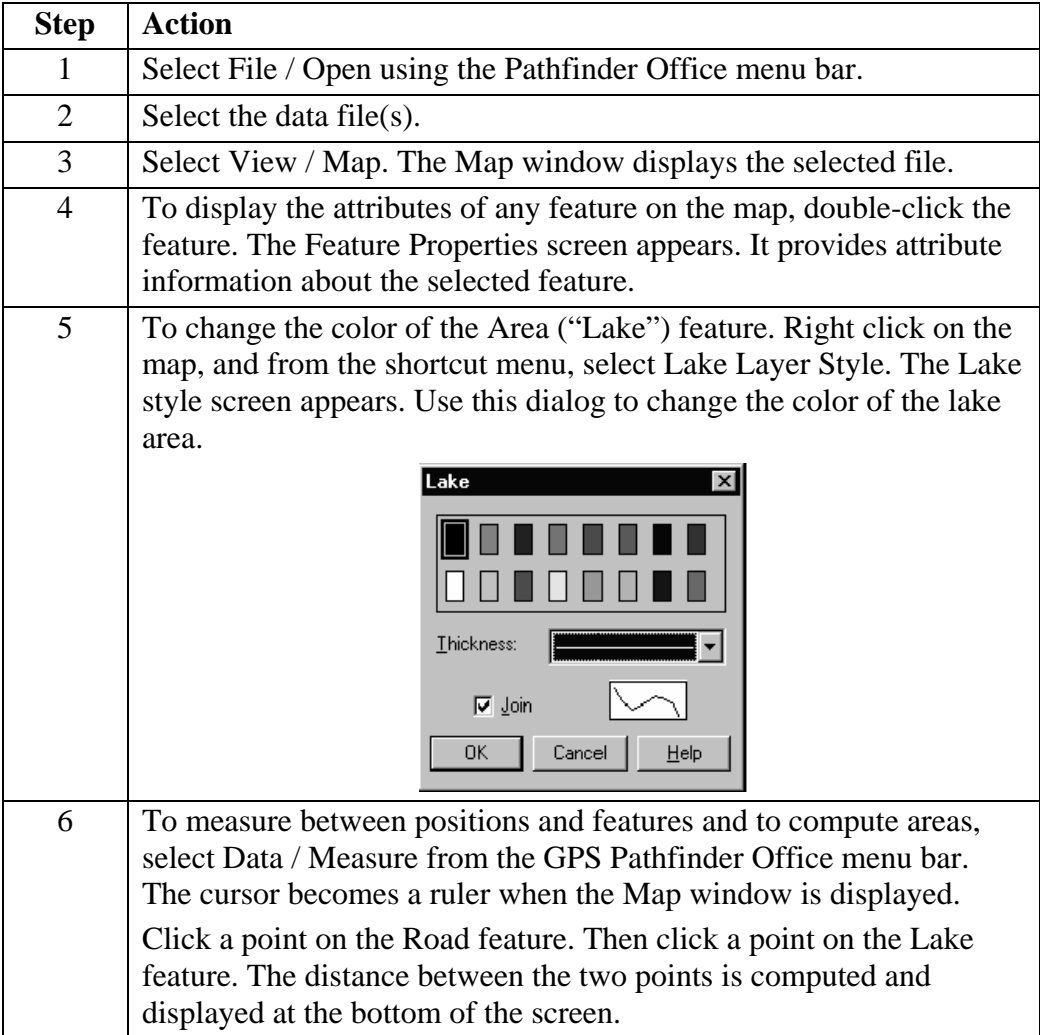

For more information about the Pathfinder Office Map window display, refer to the View menu topic in the Pathfinder Office online help

**Changing the**  Coordinate systems are three-dimensional reference frames used to describe the **coordinate system**  location of objects in space. The GeoExplorer 3 data collection system provides position anywhere on the earth's surface in relation to the configured coordinate system. Before comparing geographic data obtained from different sources, the data must be referenced to the same datum and coordinate system because different datums and coordinate systems provide different coordinate values for a single geographic location.

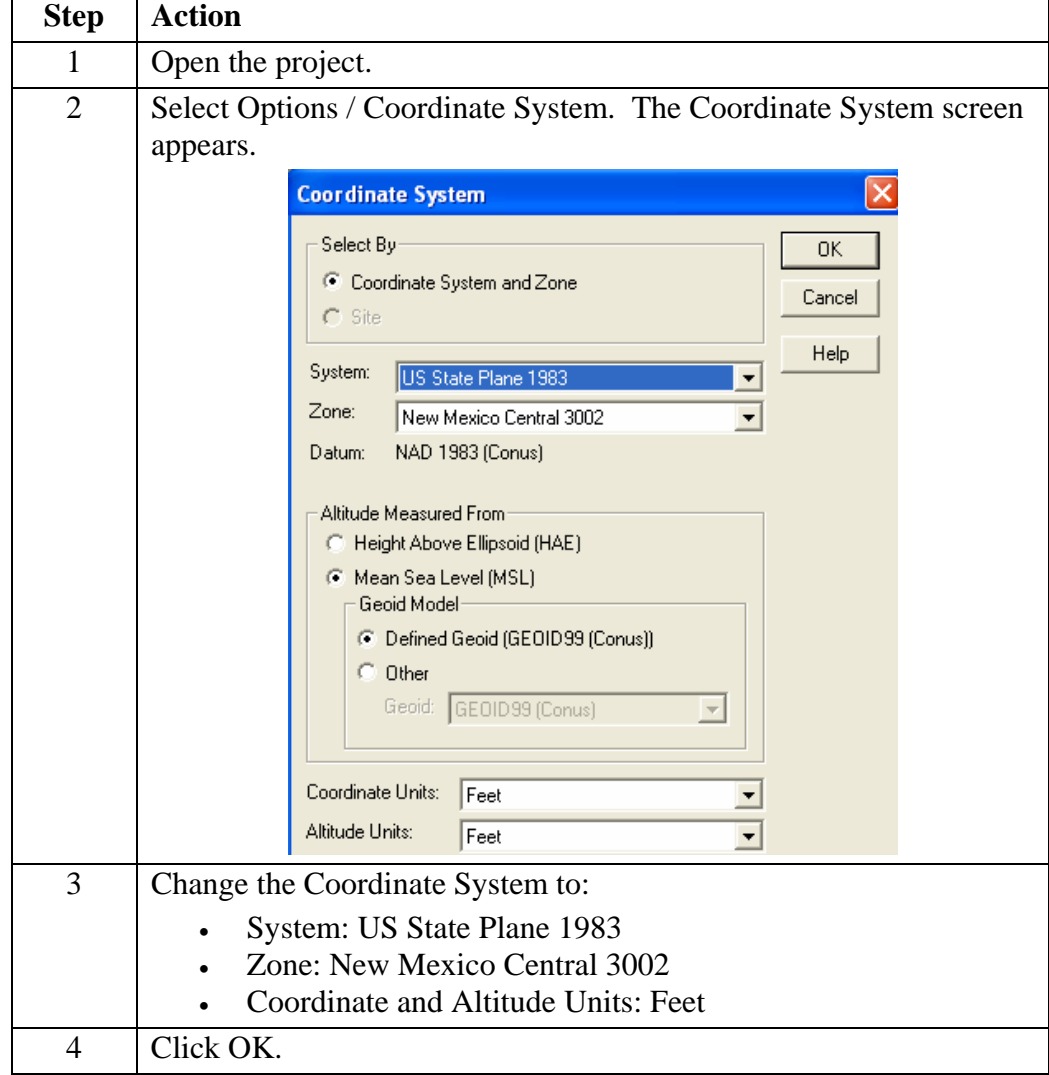

To set the coordinate system in Pathfinder Office:

### **Preparing GPS data**

**Post processing GPS data**  Provide all data points collected in the field to the WQH IM Team for entry into the Water Quality Data Base (WQDB). The data should include:

- Location Name
- Location Type
- The X or Northing of the location
- The Y or Easting of the location
- The Elevation of the location

This information can be found by selecting the point of interest on the map and pressing the "+?" button on the toolbar while viewing data in Pathfinder Office.

- The units of measurement for  $X$ ,  $Y$ , and Elevation. This is usually FEET
- Watershed the sampling location is in
- If the location is Differentially Correct (DGPS) or Uncorrected (UGPS)
- The Location Type:
	- MON = Monitoring Well
	- NOC = Well not Otherwise Classified
	- $OUT = Outfall$
	- $SPR =$  Spring
	- $SUP = Supply Well$
	- WCS = Watercourse
	- WIP = Water from an Industrial Process
	- $UA = Unassigned$
	- WTF = Water Treatment Facility

## **Creating waypoints for navigation**

**GPS data transfer to waypoints**  In some cases there may be pre-existing sources of coordinate information to use with the GPS to find locations. The Trimble GPS units are equipped with navigational tools that allow the user to load coordinates, or waypoints, onto the GPS and then use the GPS to navigate to the location in the field.

There are two ways to create a waypoint file.

- Enter in the coordinates by hand creating a .wpt file.
- Choose the coordinates from an imported map (in most cases, an ArcMap Shapefile [.shp]). Then convert the Shapefile to a waypoint (.wpt) file before transferring to the GPS unit.

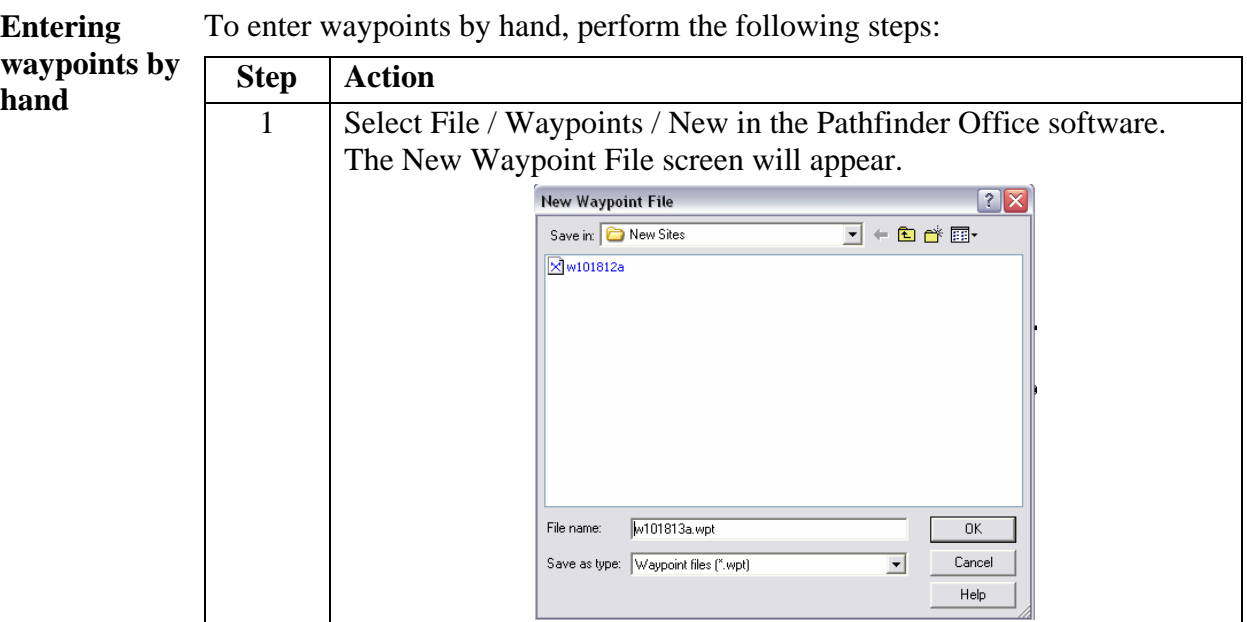

*Table continued on next page.*

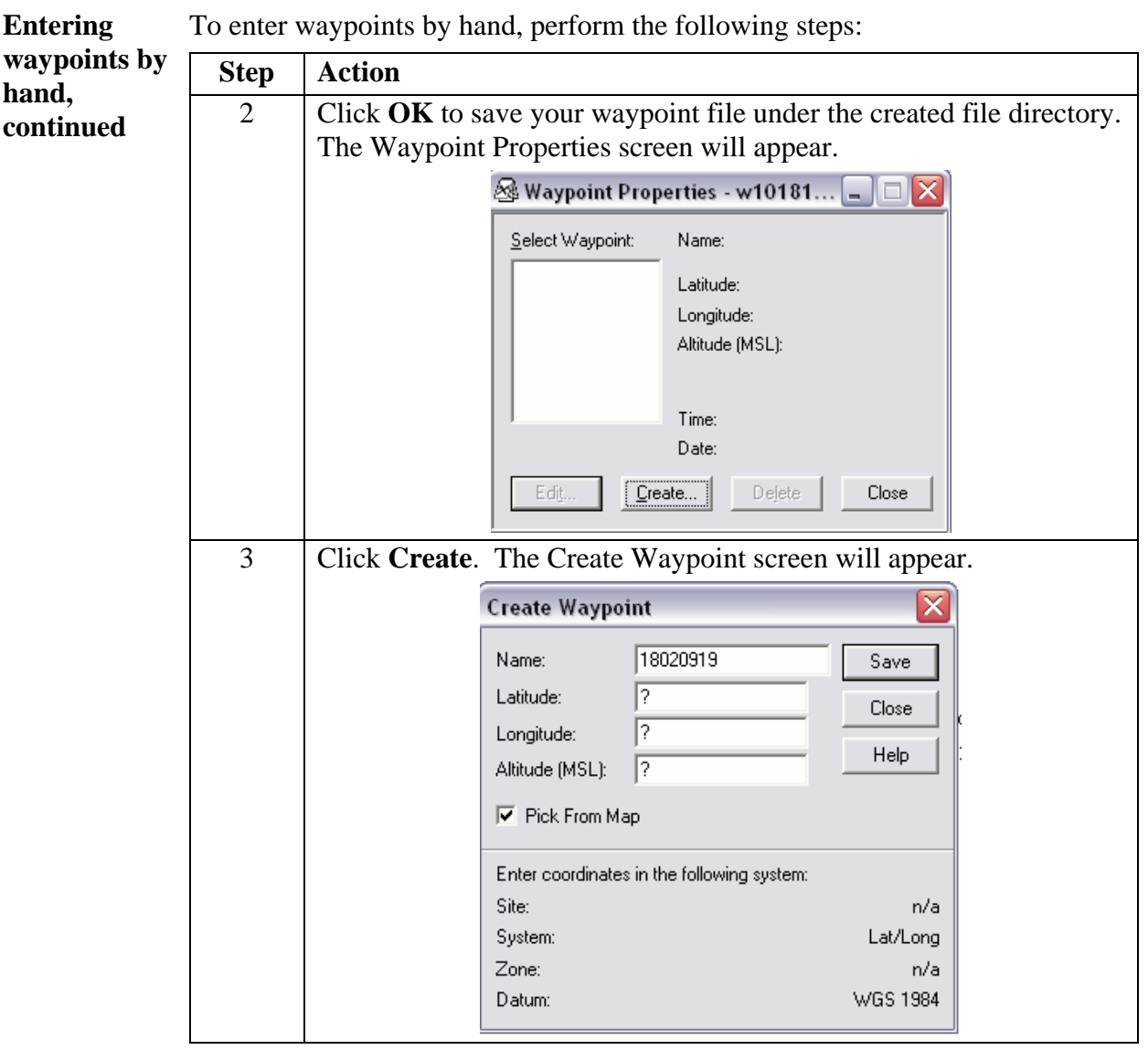

*Table continued on next page.*

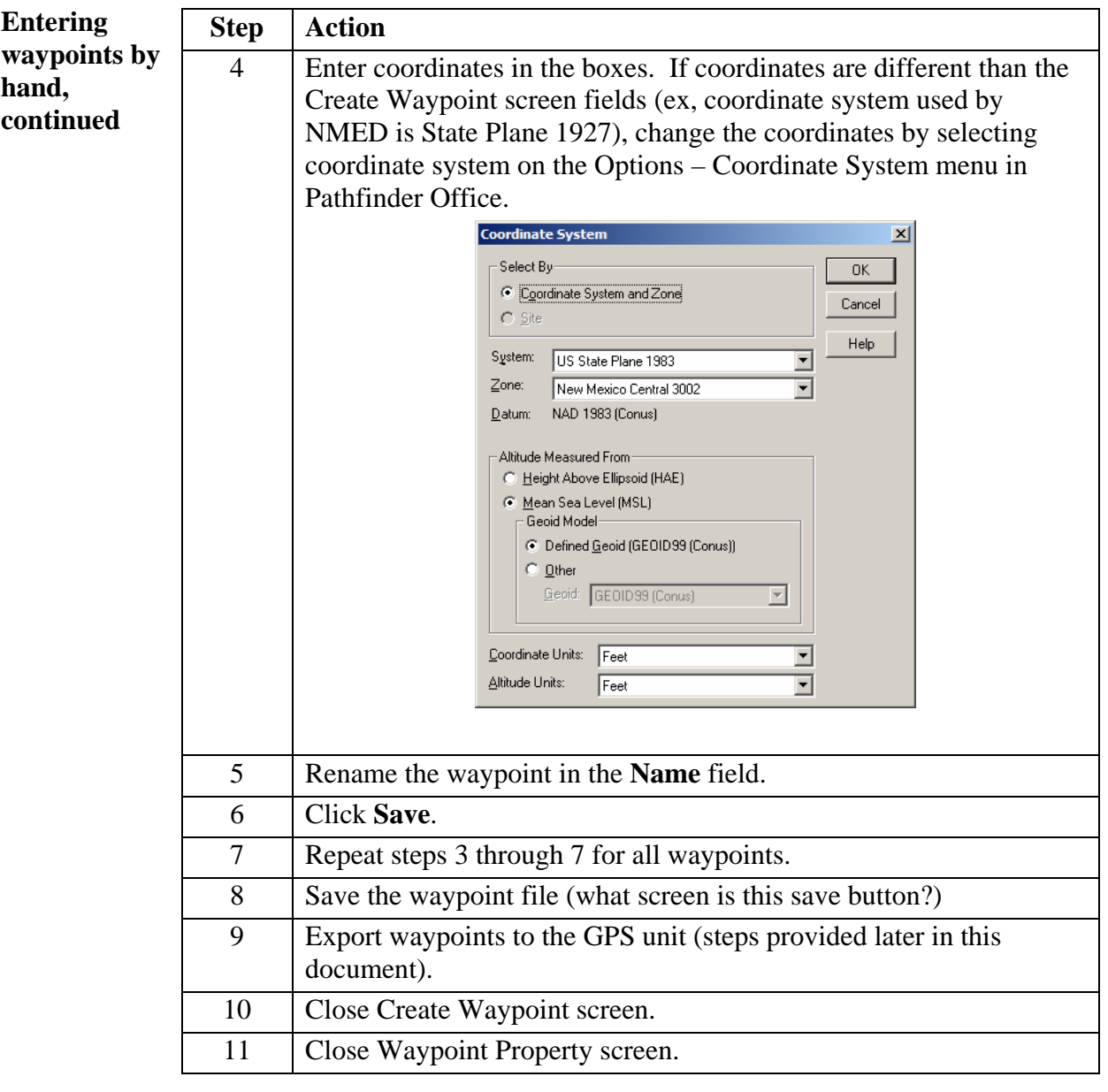

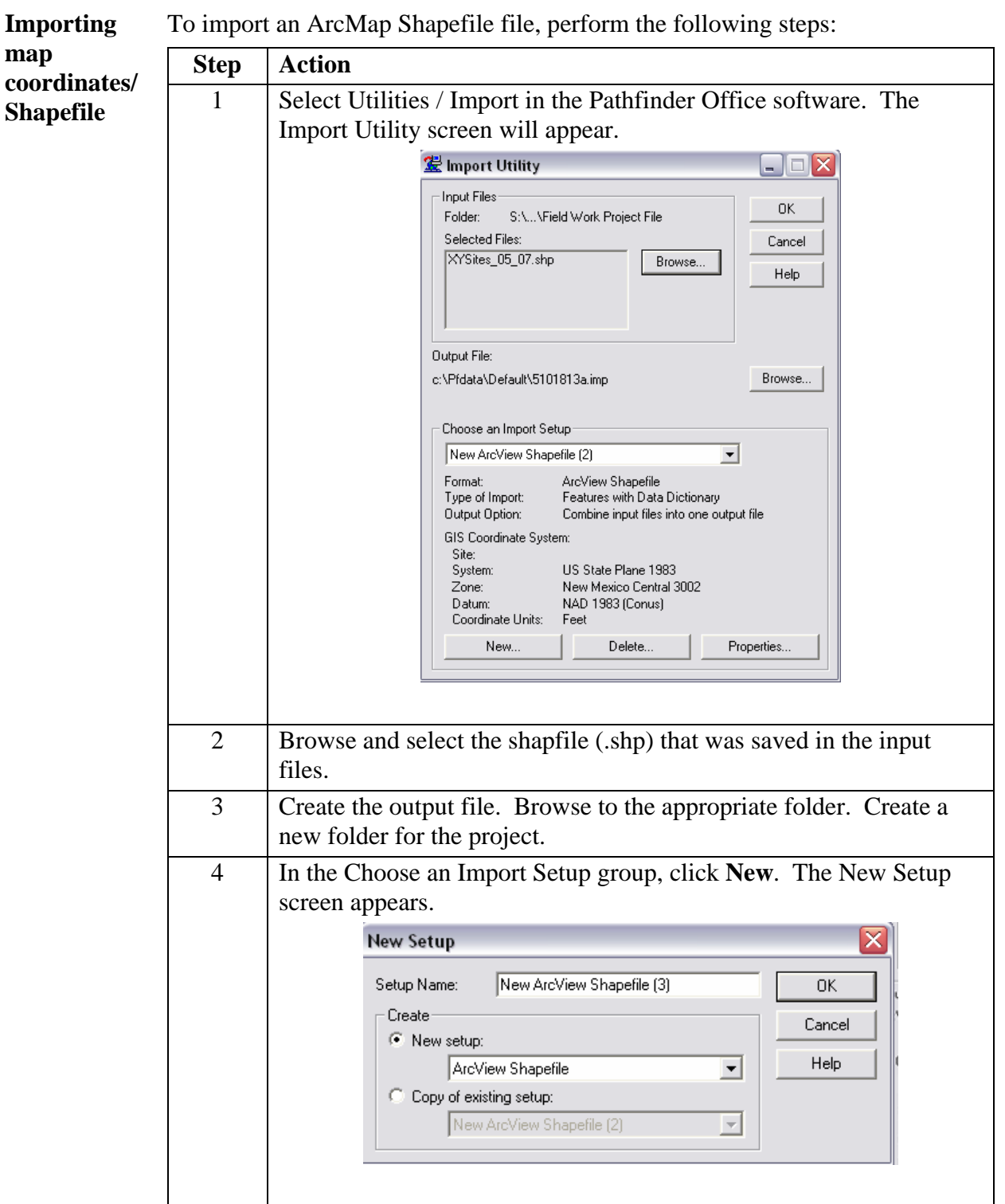

*Table continued on next page.*

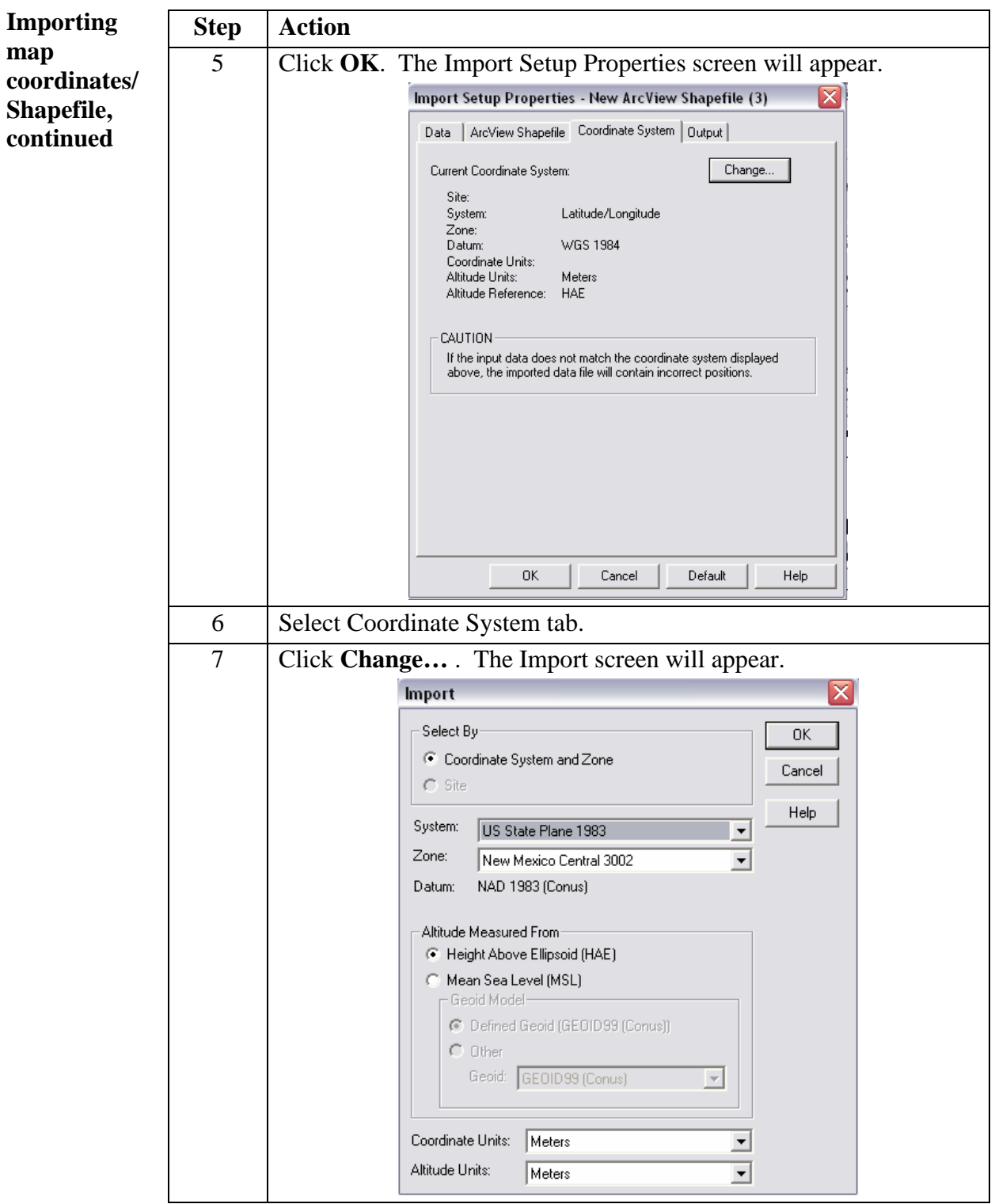

 *Table continued on next page.*

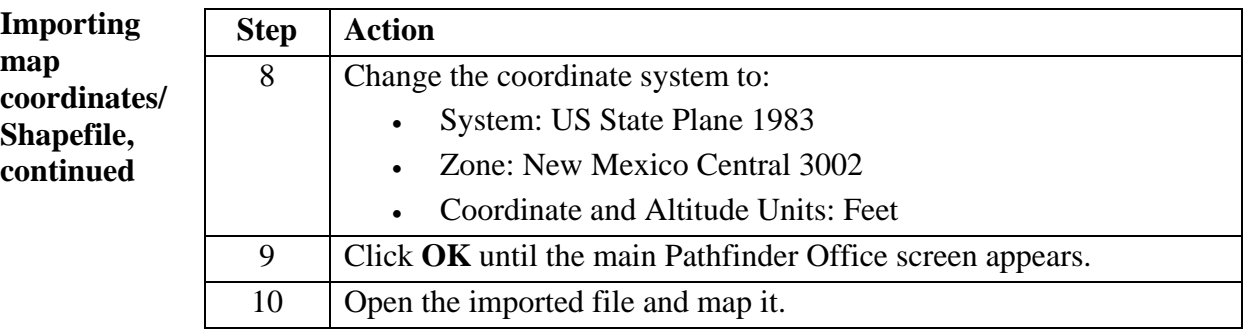

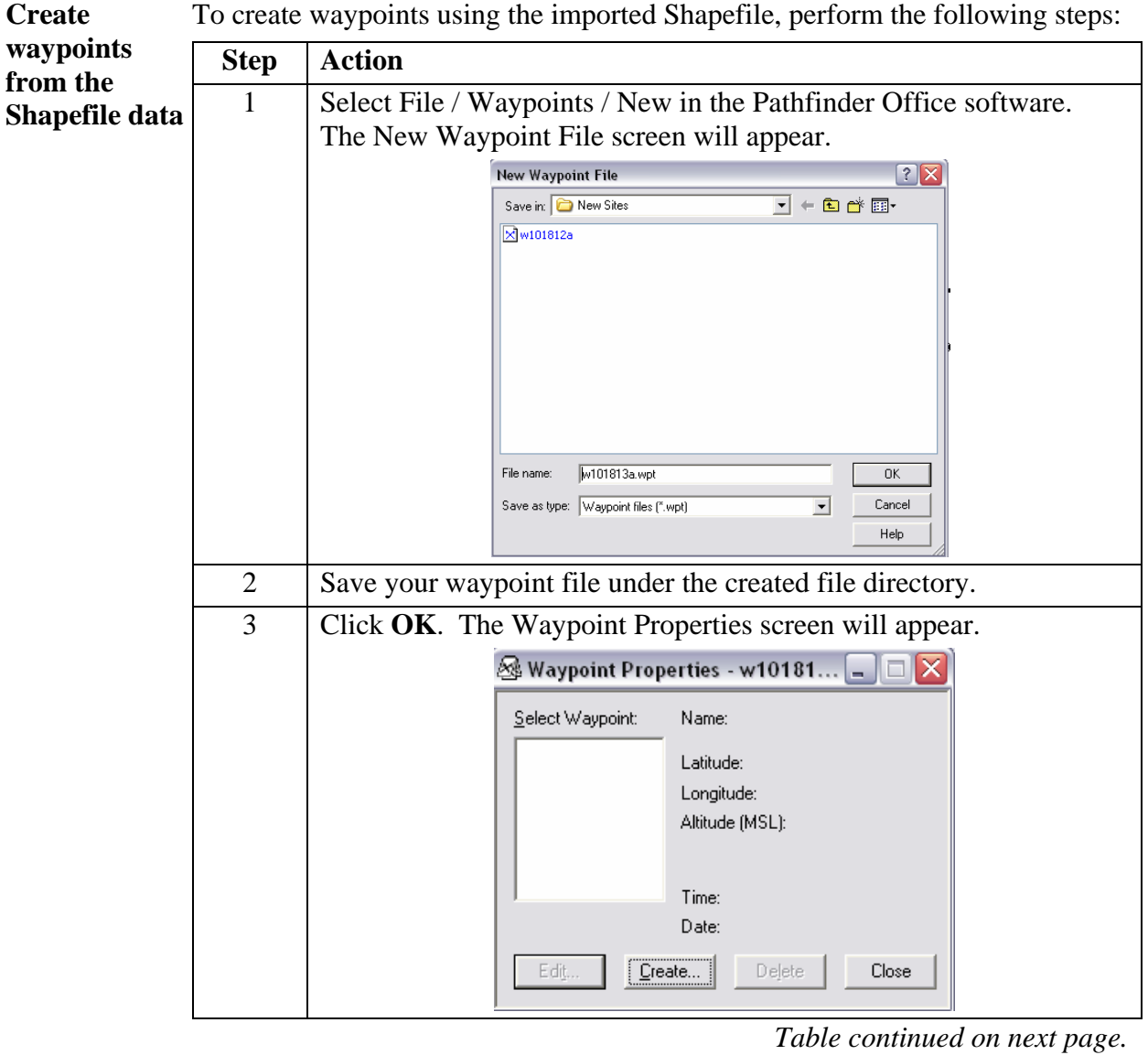

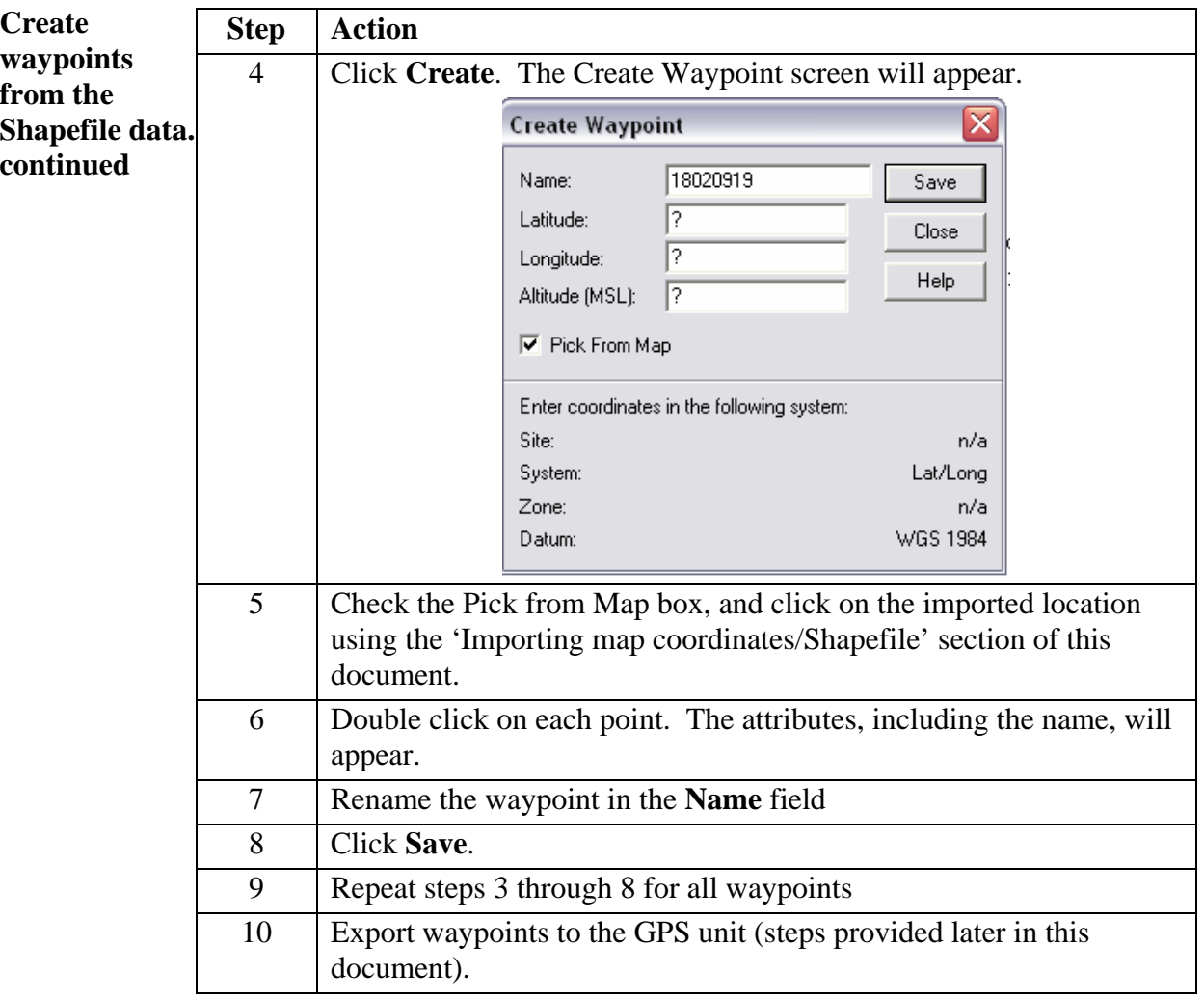

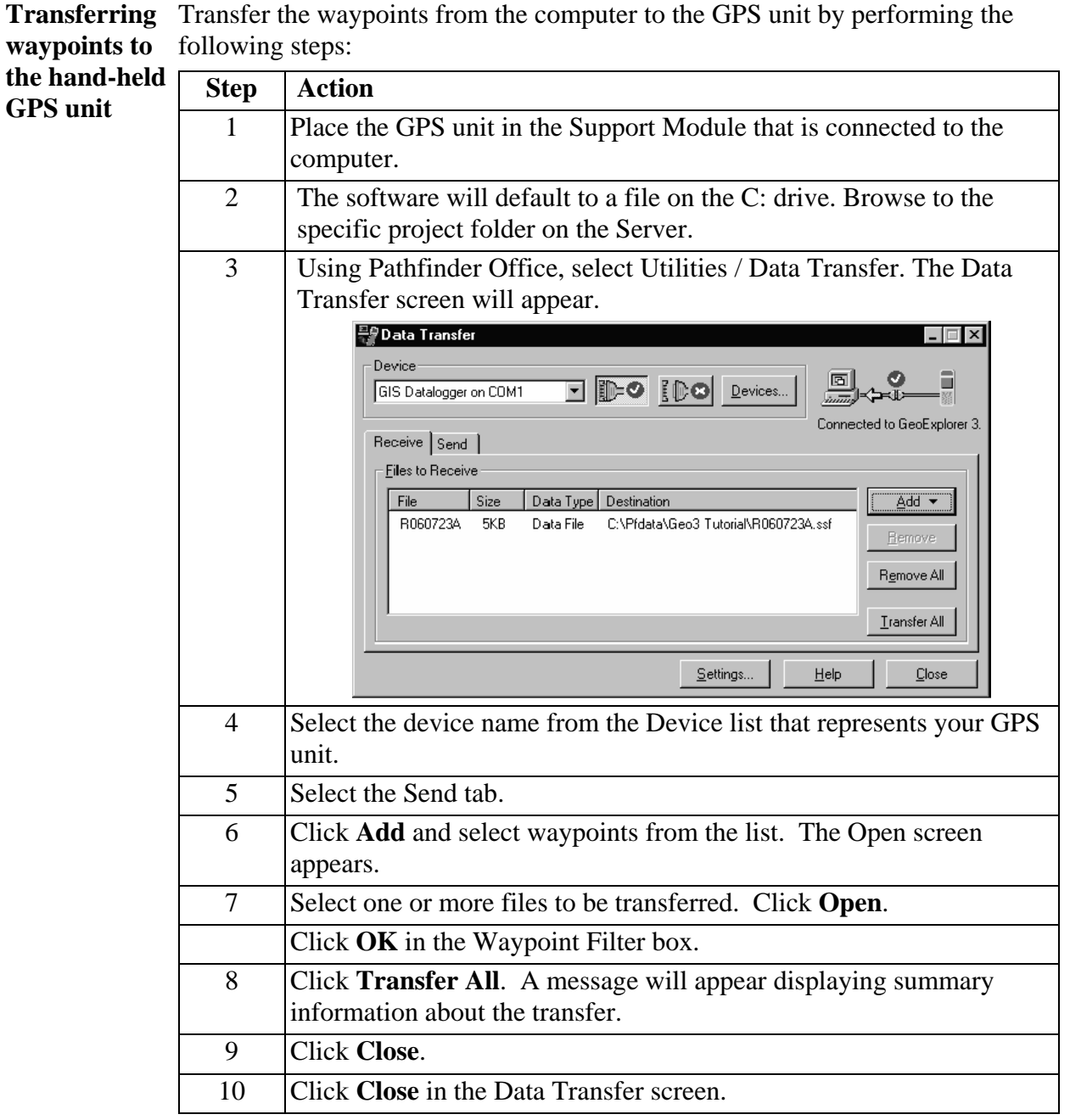

Navigating to Navigating with the GPS unit is fairly accurate and easy and will normally guide **a waypoint**  the user to within 40 feet of the target. When user is within about 40 feet of the target, the GPS unit will beep. At this point, maps, field notes, sampling stakes, and/or visual confirmation should be used to find the exact location.

To navigate to a waypoint, perform the following steps:

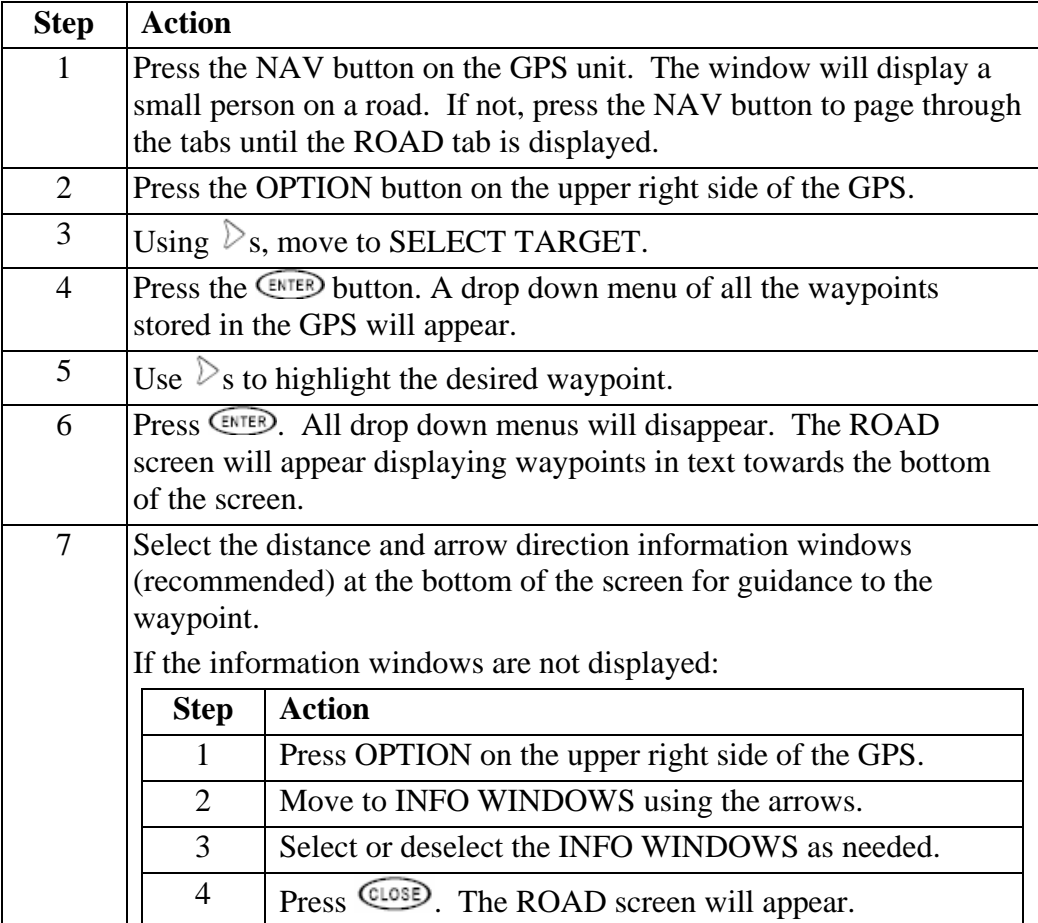

 [Click here to record self-study training to this document.](https://tvprod.lanl.gov/tv_server.asp?ls_action=trng&ls_course=38101)

## *FIELD CHEAT SHEET*

## *TRIMBLE GEOEXPLORER GPS UNIT*

#### **Instructions for Data Collection**

- 1. Press DATA Key.
- 2. To appropriate Dictionary
	- a. Use arrow keys to move down to Dictionary.
	- b. Press Enter key
	- c. Use arrow keys to find dictionary.
	- d. Press Enter key to select dictionary.
- 3. Use arrow keys to move up to: Create new file.
- 4. Select: Create new file by pressing enter.
- 5. Use arrow keys to select Feature.
- 6. Press ENTER button
- 7. Attribute window will open.
- 8. If you want to make a Comment, press ENTER key.
- 9. Make comment using the arrow keys to move around the letter screen.
- 10. When finished with comment press CLOSE key.
- 11. Collect 12 points, look in lower right of screen to see how many points you have collected.
- 12. Press CLOSE key to stop collecting points.
- 13. Press CLOSE key Again.
- 14. GPS will ask if you want to Close rover file, choose yes and Press ENTER key.
- 15. Repeat all steps for next data point.

#### **Instructions for Finding a Location**

- 1. Press NAV key.
- 2. Make sure you are in Road window.
- 3. Press OPTION key.
- 4. Use arrow keys to Select Target.
- 5. Press enter key.
- 6. Select waypoint you want to got to from list.
- 7. Navigate to waypoint, notice Accuracy is only  $+/- 30$ m (100 ft.).
- 8. Repeat for next waypoint.

#### **Instructions for SYS key**

- 1. GPS screen will display number and Location of satellites.
- 2. Press SYS key until Setup window Is active.
- 3. Select configurations.
- 4. Select GPS.
- 5. Here you can adjust GPS Precision.